## **User's Manual**

1. A Version

## **NEC**

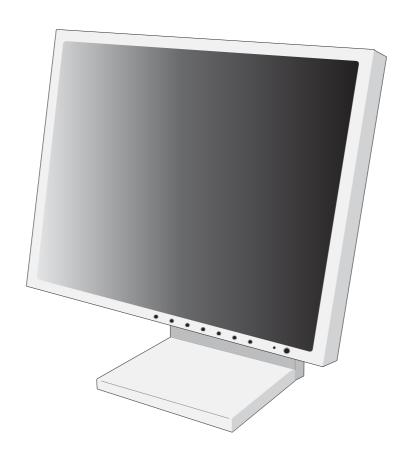

USER'S MANUAL

# MultiSync® LCD2080UXi™

To learn about other special offers, register online at www.necdisplay.com.

## **Index**

| Varning                                                                     |
|-----------------------------------------------------------------------------|
| Contents                                                                    |
| uick Start                                                                  |
| Controls                                                                    |
| Recommended Use12                                                           |
| pecifications                                                               |
| eatures1                                                                    |
| roubleshooting1                                                             |
| References18                                                                |
| imited Warranty19                                                           |
| CO'99                                                                       |
| CO'03                                                                       |
| Manufacturer's Recycling and Energy Information2                            |
|                                                                             |
| vertissement2                                                               |
| Contenu20                                                                   |
| 1ise en marche rapide2                                                      |
| Commandes 33                                                                |
| Jsage recommandé 36                                                         |
| iche technique38                                                            |
| onctions 39                                                                 |
| Dépannage 4                                                                 |
| léférences4                                                                 |
| Garantie limitée4                                                           |
| CO'9944                                                                     |
| CO'0340                                                                     |
| nformations du fabricant relatives au recylage et aux économies d'énergie 4 |
| unnendix                                                                    |

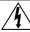

### **WARNING**

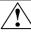

TO PREVENT FIRE OR SHOCK HAZARDS, DO NOT EXPOSE THIS UNIT TO RAIN OR MOISTURE. ALSO, DO NOT USE THIS UNIT'S POLARIZED PLUG WITH AN EXTENSION CORD RECEPTACLE OR OTHER OUTLETS UNLESS THE PRONGS CAN BE FULLY INSERTED.

REFRAIN FROM OPENING THE CABINET AS THERE ARE HIGH VOLTAGE COMPONENTS INSIDE. REFER SERVICING TO QUALIFIED SERVICE PERSONNEL.

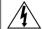

### **CAUTION**

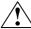

CAUTION: TO REDUCE THE RISK OF ELECTRIC SHOCK, MAKE SURE POWER CORD IS UNPLUGGED FROM WALL SOCKET. TO FULLY DISENGAGE THE POWER TO THE UNIT, PLEASE DISCONNECT THE POWER CORD FROM THE AC OUTLET. DO NOT REMOVE COVER (OR BACK). NO USER SERVICEABLE PARTS INSIDE. REFER SERVICING TO QUALIFIED SERVICE PERSONNEL.

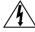

This symbol warns user that uninsulated voltage within the unit may have sufficient magnitude to cause electric shock. Therefore, it is dangerous to make any kind of contact with any part inside this unit.

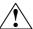

This symbol alerts the user that important literature concerning the operation and maintenance of this unit has been included. Therefore, it should be read carefully in order to avoid any problems.

### **Canadian Department of Communications Compliance Statement**

DOC: This Class B digital apparatus meets all requirements of the Canadian Interference-Causing Equipment Regulations.

C-UL: Bears the C-UL Mark and is in compliance with Canadian Safety Regulations according to CAN/CSA C22.2 No. 60950.

### **FCC Information**

- Use the attached specified cables with the MultiSync LCD2080UXi™ (L202EV) color monitor so as not to interfere with radio and television reception.
  - (1) Please use the supplied power cord or equivalent to ensure FCC compliance.
  - (2) Please use the supplied shielded video signal cable, 15-pin mini D-SUB to DVI-A cable or DVI-D to DVI-D cable.
    - Use of other cables and adapters may cause interference with radio and television reception.
- 2. This equipment has been tested and found to comply with the limits for a Class B digital device, pursuant to part 15 of the FCC Rules. These limits are designed to provide reasonable protection against harmful interference in a residential installation. This equipment generates, uses, and can radiate radio frequency energy, and, if not installed and used in accordance with the instructions, may cause harmful interference to radio communications. However, there is no guarantee that interference will not occur in a particular installation. If this equipment does cause harmful interference to radio or television reception, which can be determined by turning the equipment off and on, the user is encouraged to try to correct the interference by one or more of the following measures:
  - Reorient or relocate the receiving antenna.
  - Increase the separation between the equipment and receiver.
  - Connect the equipment into an outlet on a circuit different from that to which the receiver is connected.
  - Consult your dealer or an experienced radio/TV technician for help.

If necessary, the user should contact the dealer or an experienced radio/television technician for additional suggestions. The user may find the following booklet, prepared by the Federal Communications Commission, helpful: "How to Identify and Resolve Radio-TV Interference Problems." This booklet is available from the U.S. Government Printing Office, Washington, D.C., 20402, Stock No. 004-000-00345-4.

## **Contents**

Your new NEC MultiSync® LCD monitor box\* should contain the following:

- MultiSync LCD2080UXi™ monitor with tilt/swivel/pivot/adjustable stand
- · Power Cord
- Video Signal Cable (15-pin mini D-SUB male to DVI-A)
- Video Signal Cable (DVI-D to DVI-D cable)
- · User's Manual
- · Cable cover

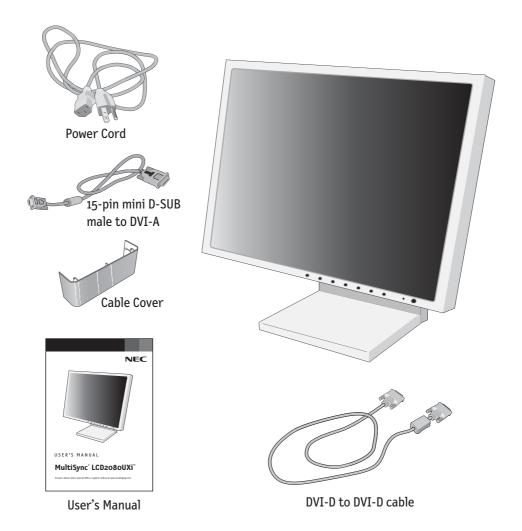

<sup>\*</sup> Remember to save your original box and packing material to transport or ship the monitor.

## **Quick Start**

To attach the MultiSync® LCD monitor to your system, follow these instructions:

- 1. Turn off the power to your computer.
- 2. For the PC or MAC with DVI digital output: Connect the DVI signal cable to the connector of the display card in your system (Figure A.1). Tighten all screws.
  - For the PC with Analog output: Connect the 15-pin mini D-SUB to DVI-A signal cable to the connector of the display card in your system (Figure A.2).

For the MAC: Connect the MultiSync Macintosh cable adapter to the computer, then attach the 15-pin mini D-SUB signal cable to the MultiSync Macintosh cable adapter (Figure B.1).

NOTE: Some Macintosh systems do not require a Macintosh cable adapter.

NOTE: To obtain the MultiSync Macintosh cable adapter call NEC Display Solutions of America, Inc. at (800) 632-4662.

3. Connect the DVI signal cable to the connector on the back of the monitor. Place the video signal cable (Figure C.1). Connect the VGA or DVI to Input 2.

NOTE: Incorrect cable connections may result in irregular operation, damage display quality/components of LCD module and/or shorten the module's life.

Collect cables and keep them in the stand by attaching the cable cover. The cable cover can be attached on the front or back side of tilt stand (Figure C.1, C.2).

Please check Tilt, Rise and Lower monitor screen and screen rotation when you manage cables.

4. Connect one end of the power cord to the AC inlet on the back of the monitor and the other end to the power outlet (Figure C.1).

NOTE: If you use this monitor at AC125-240V, please refer to Recommended Use section of this manual for proper selection of AC power cord.

- The Vacation Switch on the left side of the monitor must be turned on. Turn on the monitor with the front power button (Figure D.1) and the computer.
- NOTE: The Vacation Switch is a true on/off switch. If this switch is on the OFF position, the monitor cannot be turned on using the front button. DO NOT switch on/off repeatedly.
- NOTE: For the MAC with digital output: before turning on the MAC, the DVI Input mode must be set to DIGITAL in DVI SELECTION of OSM by pressing SELECT button then CONTROL button when the DVI signal cable is connected to the DVI-I connector (Input1) of the monitor. Otherwise the MAC may not turn on.
- No-touch auto adjust automatically adjusts the monitor to optimal settings upon initial setup for most timings. For further adjustments, use the following OSM® controls:
  - Auto Adjust Contrast (Analog input only)
  - Auto Adjust (Analog input only)

Refer to the Controls section of this User's Manual for a full description of these OSM controls.

**NOTE:** For download information on the Windows® 95/98/Me/2000/XP INF file for your MultiSync LCD2080UXi monitor, refer to the **References** section of this User's Manual.

NOTE: If you have any problems, please refer to the Troubleshooting section of this User's Manual.

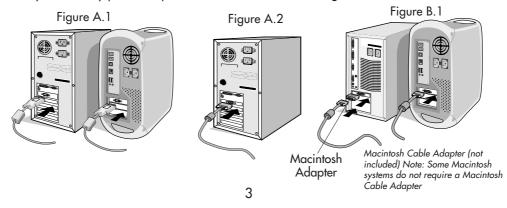

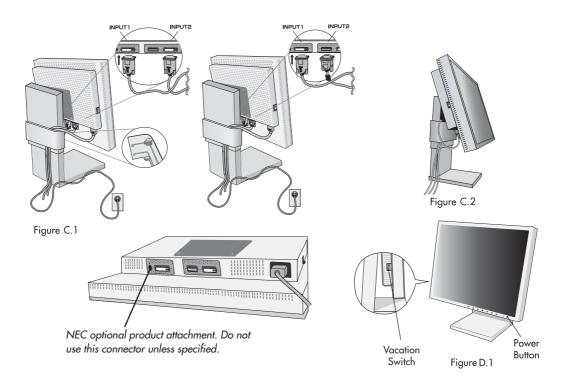

### **Raise and Lower Monitor Screen**

The monitor may be raised or lowered in either Portrait or Landscape mode. To raise or lower screen, place hands on each side of the monitor and lift or lower to the desired height (Figure RL.1).

NOTE: Handle with care when raising or lowering the monitor screen.

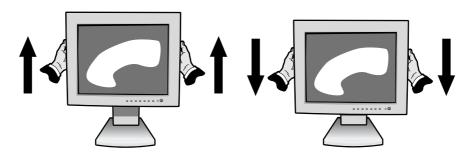

Figure RL.1

4

### **Screen Rotation**

Before rotating, the screen must be raised to the highest level to avoid knocking the screen on the desk or pinching your fingers. To raise the screen, place hands on each side of the monitor and lift up to the highest position (**Figure RL.1**).

To rotate screen, place hands on each side of the monitor screen and turn clockwise from Landscape to Portrait or counter-clockwise from Portrait to Landscape (Figure R.1).

To toggle the orientation of the OSM menu between Landscape and Portrait modes, refer to the "Controls" section, "OSM Rotation" function.

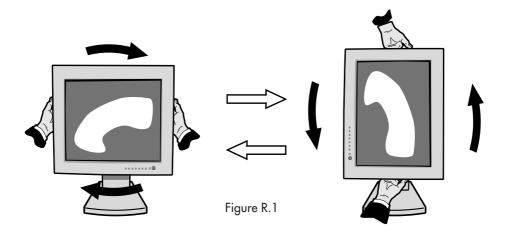

### Tilt

Grasp top and bottom sides of the monitor screen with your hands and adjust the tilt as desired (Figure TS.1).

### **Swivel**

Grasp both sides of the monitor screen with your hands and adjust the swivel as desired (Figure TS.2).

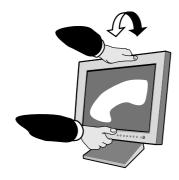

Figure TS.

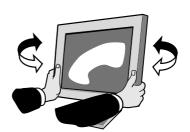

Figure TS.2

**NOTE:** Handle with care when tilting the monitor screen.

### **Remove Monitor Stand for Mounting**

To prepare the monitor for alternate mounting purposes:

- 1. Disconnect all cables.
- 2. Place hands on each side of the monitor and lift up to the highest position.
- 3. Place monitor face down on a nonabrasive surface. (Place the screen on a 25 mm platform so that the stand is parallel with the surface.) (Figure S.1)

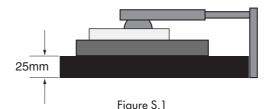

- 4. Remove the two top screws connecting the monitor to the stand (Figure S.2). Turn the stand to 180° counterclockwise (you will hear two clicks). Remove the screws from the bottom (Figure S.3) and lift off the stand. The monitor is now ready for mounting in an alternate manner.
- 5. Reverse this process to reattach stand: tighten the two bottom screws, turn stand 180° counterclockwise (you will hear two clicks), and tighten two top screws.

**NOTE:** Use only VESA-compatible alternative mounting method. (100mm pitch) **NOTE:** Handle with care when removing monitor stand.

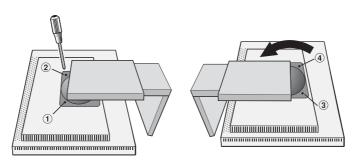

Figure S.2 and Figure S.3

Caution: Use the original screws (4 pcs) when mounting to avoid damage to the monitor and stand. To fulfil the safety requirements the monitor must be mounted to an arm which guaranties the necessary stability under consideration of the weight of the monitor. The LCD monitor should only be used with an approved arm (e.g. GS mark).

### **Long Cable Compensation Adjustment**

To perform the long cable compensation adjustment, use the following steps:

Set the Auto Adjust Level (Auto SW) to "DETAIL" in the Advanced OSM

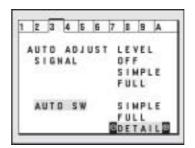

|        | "Size" "Fine"<br>"Position" | "Contrast" | Black Level,<br>Long cable capability *1 | Time             |
|--------|-----------------------------|------------|------------------------------------------|------------------|
| SIMPLE | 0                           | Х          | X                                        | 1.5 seconds      |
| FULL   | 0                           | 0          | X                                        | 2 seconds        |
| DETAIL | 0                           | 0          | 0                                        | 10 to 20 seconds |

- O: Automatic adjustment is performed.
- X: Automatic adjustment is not performed.
- \*1: Black level, RGB sharpness, RGB delay and RGB position are adjusted using Long Cable Software (included).

### To enter the Advanced OSM

- Turn off your monitor.
- Turn on your monitor by pressing the "POWER" and "SELECT" buttons simultaneously to open the Advanced OSM menu.

### To exit the Advanced OSM

Turn off and restart your monitor.

## Perform "AUTO ADJUST" by using OSM AUTO.

- Press select to adjust.
- For additional information on user controls and software utilities, visit our website at www.necdisplay.com

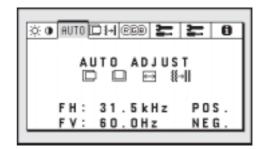

## **Controls**

## OSM® (On-Screen Manager) control buttons on the front of the monitor function as follows:

To access OSM menu, press any of the control buttons ( $\langle , \rangle, -, +\rangle$ ). To change signal input, press the SELECT button.

NOTE: OSM must be closed in order to change signal input.

|              | Menu                                                                                                    |
|--------------|----------------------------------------------------------------------------------------------------|
| EXIT         | Exits the OSM controls. Exits to the OSM main menu.                                                                               |
| CONTROL ◀/ ➤ | Moves the highlighted area left/right to select control menus.  Moves the highlighted area up/down to select one of the controls. |
| ADJUST -/+   | Moves the bar left/right to increase or decrease the adjustment.                                                                  |
| SELECT       | Activates the Auto Adjust function. Enter the OSM controls.<br>Enter the OSM sub menu.                                            |
| RESET        | Resets the highlighted control menu to the factory setting.                                                                       |

NOTE: When **RESET** is pressed in the main and sub-menu, a warning window will appear allowing you to cancel the **RESET** function by pressing the EXIT button.

### ☼ ● Brightness/Contrast Controls

**⇒** BRIGHTNESS

Adjusts the overall image and background screen brightness.

CONTRAST

Adjusts the image brightness in relation to the background.

### AUTO AUTO CONTRAST (Analog input only)

Adjusts the image displayed for non-standard video inputs.

### BRT AUTO BRIGHTNESS

This function adjusts the brightness automatically for the best CONTRAST and BRIGHTNESS setting based on the white display area.

### AUTO Auto Adjust (Analog input only)

Automatically adjusts the Image Position and H. Size settings and Fine settings.

| <b>□</b> {→ | lmo | age Controls                                                                     |
|-------------|-----|----------------------------------------------------------------------------------|
|             |     | LEFT / RIGHT                                                                     |
|             |     | Controls Horizontal Image Position within the display area of the LCD.           |
|             |     | DOWN / UP                                                                        |
|             |     | Controls Vertical Image Position within the display area of the LCD.             |
|             | ←→  | H.SIZE (Analog input only)                                                       |
|             |     | Adjusts the horizontal size by increasing or decreasing this setting.            |
|             |     | Should the "AUTO Adjust function" do not give you a satisfactory picture         |
|             |     | setting, a further tuning can be performed using the "H.Size" function (dot      |
|             |     | clock). For this a Moiré test pattern could be used. This function may alter the |

## Controls -continued

width of the picture. Use left/Right Menu to center the image on the screen. If the H.Size is wrongly calibrated, the result would look like on the left drawing. The image should be homogeneous.

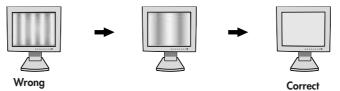

### 

Improves focus, clarity and image stability by increasing or decreasing this setting. Should the "Auto Adjust function" and the "H.Size" function do not give you a satisfactory picture setting, a fine tuning can be performed using the "Fine" function. It improves focus, clarity and image stability by increasing or decreasing this setting.

For this a Moiré test pattern could be used. If the Fine value is wrongly calibrated, the result would look like on the left drawing. The image should be homogeneous.

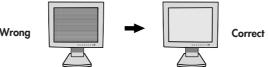

### **RGB AccuColor® Control Systems**

**AccuColor® Control Systems**: Six color presets select the desired color setting (sRGB and NATIVE color presets are standard and cannot be changed). Color temperature increases or decreases, in each preset. **R,Y,G,C,B,M,S**: Increases or decreases Red, Yellow, Green, Cyan, Blue, Magenta and Saturation depending upon which is selected. The change in color will appear on screen and the direction (increase or decrease) will be shown by the color bars. **NATIVE**: Original color presented by the LCD panel that is unadjustable.

### Tools 1

∃→a SHARPNESS: This function is digitally capable to keep crisp image at any timings. It is continuously adjustable to get distinct image or soft one as you prefer, and set independently by different timings.

The number of adjustment steps is different depending on whether EXPANSION Mode is OFF, FULL or ASPECT ( $1600 \times 1200$  is OFF Mode).

EXPANSION MODE: Sets the zoom method.

FULL: The image is expanded to 1600 x 1200, regardless of the resolution.

**ASPECT:** The image is expanded without changing the aspect ratio.

**OFF:** The image is not expanded.

## Controls -continued

CUSTOM (Digital input and Resolution of 1600 x 1200 only): Select one of nine expansion rates. In this mode the resolution may be low and there may be blank areas. This mode is for use with special video cards.

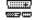

VIDEO DETECT: Selects the method of video detection when more than one computer is connected.

> **FIRST DETECT:** The video input has to be switched to "FIRST DETECT" mode. When current video input signal is not present, then the monitor searches for a video signal from the other video input port. If the video signal is present in the other port, then the monitor switches the video source input port to the new found video source automatically. The monitor will not look for other video signals while the current video source

LAST DETECT: The video input has to be switched to the "LAST DETECT" mode. When the monitor is displaying a signal from the current source and a new secondary source is supplied to the monitor, then the monitor will automatically switch to the new video source. When current video input signal is not present, then the monitor searches for a video signal from the other video input port. If the video signal is present in the other port, then the monitor switches the video source input port to the new found video source automatically.

NONE: The Monitor will not search the other video input port unless the monitor is turned on.

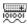

**DVI SELECTION:** This function selects the DVI input mode (Input 1). When the DVI selection has been changed, you must restart your computer.

**AUTO**: By using the DVI-D to DVI-D cable, the DVI SELECTION is DIGITAL. By using the D-SUB to DVI-A cable, the DVI SELECTION is ANALOG.

**DIGITAL**: DVI digital input is available.

**ANALOG**: DVI analog input is available.

NOTE: For the MAC with digital output: before turning on the MAC, the DVI Input mode must be set to DIGITAL in DVI SELECTION of OSM by pressing SELECT button then CONTROL button when the DVI signal cable is connected to the DVI-I connector (Input1) of the monitor. Otherwise the MAC may not turn on.

NOTE: Depending on the PC/Video card or video signal cable used, this function may not operate.

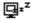

OFF TIMER: Monitor will automatically power-down when the end user has selected a predetermined amount of time.

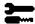

### Tools 2

LANGUAGE: OSM control menus are available in seven languages.

OSM POSITION: You can choose where you would like the OSM control image to appear on your screen. Selecting OSM Location allows you to manually adjust the position of the OSM control menu left, right, down or up.

OSM TURN OFF: The OSM control menu will stay on as long as it is use. In the

## Controls -continued

OSM Turn Off submenu, you can select how long the monitor waits after the last touch of a button to shut off the OSM control menu. The preset choices are 10, 20, 30, 45, 60 and 120 seconds.

OSM LOCK OUT: This control completely locks out access to all OSM control functions. When attempting to activate OSM controls while in the Lock Out mode, a screen will appear indicating the OSM controls are locked out. To activate the OSM Lock Out function, press SELECT, then + key and hold down simultaneously. To deactivate the OSM Lock Out, press SELECT, then + key and hold down simultaneously.

□ OSM ROTATION: To rotate OSM between Landscape and Portrait modes.

**RESOLUTION NOTIFIER:** This optimal resolution is 1600 x 1200. If ON is selected, a message will appear on the screen after 30 seconds, notifying you that the resolution is not at  $1600 \times 1200$ .

HOT KEY: You can adjust the brightness and contrast directly. When this function is set to ON, you can adjust the brightness with ◀ or ➤ , contrast with + or - key, while the OSM menu is off.

FACTORY PRESET: Selecting Factory Preset allows you to reset most OSM control settings back to the factory settings. Individual settings can be reset by highlighting the control to be reset and pressing the RESET button.

## **Information**

MDDE DISPLAY MODE: Provides information about the current resolution display and technical data including the preset timing being used and the horizontal and vertical frequencies. Increases or decreases the current resolution.

MONITOR INFO: Indicates the model and serial numbers of your monitor.

**OSM Warning:** OSM Warning menus disappear with Exit button. NO SIGNAL: This function gives a warning when there is no Horizontal or Vertical Sync. After power is turned on or when there is a change of input signal, the **No Signal** window will appear.

**RESOLUTION NOTIFIER:** This function gives a warning of use with optimized resolution. After power is turned on or when there is a change of input signal or the video signal doesn't have proper resolution, the **Resolution Notifier** window will open. This function can be disabled in the TOOL menu.

**OUT OF RANGE:** This function gives a recommendation of the optimized resolution and refresh rate. After the power is turned on or there is a change of input signal or the video signal doesn't have proper timing, the Out Of Range menu will appear.

**NOTE:** If " THE CHANGE DVI SELECTION" is displayed, switch to DVI SELECTION.

For advanced user menu see "Appendix".

## **Recommended Use**

### **Safety Precautions and Maintenance**

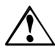

# FOR OPTIMUM PERFORMANCE, PLEASE NOTE THE FOLLOWING WHEN SETTING UP AND USING THE MULTISYNC® LCD COLOR MONITOR:

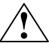

- DO NOT OPEN THE MONITOR. There are no user serviceable parts inside and opening or removing covers may expose you to dangerous shock hazards or other risks. Refer all servicing to qualified service personnel.
- Do not spill any liquids into the cabinet or use your monitor near water.
- Do not insert objects of any kind into the cabinet slots, as they may touch dangerous voltage points, which can be harmful or fatal or may cause electric shock, fire or equipment failure.
- Do not place any heavy objects on the power cord. Damage to the cord may cause shock or fire.
- Do not place this product on a sloping or unstable cart, stand or table, as the monitor may fall, causing serious damage to the monitor.
- When operating the MultiSync LCD monitor with its AC 125-240V power supply, use a power supply cord that matches the power supply voltage of the AC power outlet being used. The power supply cord you use must have been approved by and comply with the safety standards of your country. (Type H05VV-F should be used in Europe)
- In UK, use a BS-approved power cord with molded plug having a black (5A) fuse installed for use with this monitor. If a power cord is not supplied with this monitor, please contact your supplier.
- Do not place any objects onto the monitor and do not use the monitor outdoors.
- The inside of the fluorescent tube located within the LCD monitor contains mercury.
   Please follow the bylaws or rules of your municipality to dispose of the tube properly.

Immediately unplug your monitor from the wall outlet and refer servicing to qualified service personnel under the following conditions:

- When the power supply cord or plug is damaged.
- If liquid has been spilled, or objects have fallen into the monitor.
- If the monitor has been exposed to rain or water.
- If the monitor has been dropped or the cabinet damaged.
- If the monitor does not operate normally by following operating instructions.
- Do not bend power cord.
- Do not use monitor in high temperatured, humid, dusty, or oily areas.
- If glass is broken, handle with care.
- Do not cover vent on monitor.
- If monitor or glass is broken, do not come in contact with the liquid crystal and handle with care.

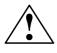

- Allow adequate ventilation around the monitor so that heat can properly dissipate. Do
  not block ventilated openings or place the monitor near a radiator or other heat
  sources. Do not put anything on top of monitor.
- The power cable connector is the primary means of detaching the system from the power supply. The monitor should be installed close to a power outlet which is easily accessible.
  Handle with care when transporting. Save packaging for transporting.

### **Image Persistence**

Image persistence is when a residual or "ghost" image of a previous image remains visible on the screen. Unlike CRT monitors, LCD monitors' image persistence is not permanent, but constant images being displayed for a long period of time should be avoided.

To alleviate image persistence, turn off the monitor for as long as the previous image was displayed. For example, if an image was on the monitor for one hour and a residual image remains, the monitor should be turned off for one hour to erase the image.

**NOTE:** As with all personal display devices, NEC DISLAY SOLUTIONS recommends using a moving screen saver at regular intervals whenever the screen is idle or turning off the monitor when not in use.

## Recommended Use -continued

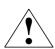

CORRECT PLACEMENT AND ADJUSTMENT OF THE MONITOR CAN REDUCE EYE, SHOULDER AND NECK FATIGUE. CHECK THE FOLLOWING WHEN YOU POSITION THE MONITOR:

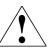

- For optimum performance, allow 20 minutes for warm-up.
- Adjust the monitor height so that the top of the screen is at or slightly below eye level. Your eyes should look slightly downward when viewing the middle of the screen.
- Position your monitor no closer than 16 inches and no further away than 28 inches from your eyes. The optimal distance is 20 inches.
- Rest your eyes periodically by focusing on an object at least 20 feet away. Blink often.
- Position the monitor at a 90° angle to windows and other light sources to minimize glare and reflections. Adjust the monitor tilt so that ceiling lights do not reflect on your screen.
- If reflected light makes it hard for you to see your screen, use an antiglare filter.
- Clean the LCD monitor surface with a lint-free, non-abrasive cloth. Avoid using any cleaning solution or glass cleaner!
- Adjust the monitor's brightness and contrast controls to enhance readability.
- Use a document holder placed close to the screen.
- Position whatever you are looking at most of the time (the screen or reference material) directly in front of you to minimize turning your head while you are typing.
- Avoid displaying fixed patterns on the monitor for long periods of time to avoid image persistence (after-image effects).
- Get regular eye checkups.

### **Ergonomics**

To realize the maximum ergonomics benefits, we recommend the following:

- Adjust the Brightness until the background raster disappears
- Do not position the Contrast control to its maximum setting
- Use the preset Size and Position controls with standard signals
- Use the preset Color Setting
- Use non-interlaced signals with a vertical refresh rate moer than 60Hz
- Do not use primary color blue on a dark background, as it is difficult to see and may produce eye fatigue to insufficient contrast

For more detailed information on setting up a healthy work environment, write the American National Standard for Human Factors Engineering of Visual Display Terminal Workstations – ANSI-HFS Standard No. 100-1988 – The Human Factors Society, Inc. P.O. Box 1369, Santa Monica, California 90406.

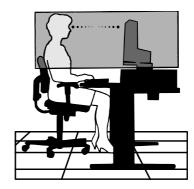

## **Specifications**

| Monitor<br>Specifications                                                                                | MultiSync® LCD2080UXi<br>Monitor                                                                                                    | Notes                                                                                                    |
|----------------------------------------------------------------------------------------------------|----------------------------------------------------------------------------------------------------|----------------------------------------------------------------------------------------------------|
| LCD Module Diagonal: Viewable Image Size: Native Resolution (Pixel Count):                               | 20.1 inch<br>20.1 inch<br>1600x1200                                                                                                    | Active matrix; thin film transistor (TFT) liquid crystal display (LCD); 0.255 mm dot pitch; 250cd/m² white luminence; XtraView+™ technology; 700:1 contrast ratio, typical |
| Input Signal Video:<br>Sync:                                                                             | ANALOG 0.7 Vp-p/75 Ohms<br>Separate sync. TTL Level<br>Horizontal sync. Positive/Negative<br>Vertical sync. Positive/Negative<br>Composite sync. Positive/Negative<br>Sync on Green (Video 0.7Vp-p and Sync     | Digital Input: DVI  Negative 0.3V p-p)                                                                                                    |
| Display Colors                                                                                           | 16,777,216                                                                                                    | Depends on display card used.                                                                                                    |
| Synchronization Horizontal:<br>Range Vertical:                                                           | 31.5 kHz to 91.1 kHz<br>50.0 Hz to 85.0 Hz                                                                                                    | Automatically<br>Automatically                                                                                                    |
| Viewing Angle Left/Right: Up/Down:                                                                       | <u>+</u> 88° (CR>10)<br><u>+</u> 88° (CR>10)                                                                                                    |                                                                                                    |
| Image Formation Time                                                                                     | 16ms (Typ.)                                                                                                    |                                                                                                    |
| Resolutions Supported Landscape:                                                                         | 720 x 400*1 :VGA text 640 x 480*1 at 60 Hz to 85 Hz 800 x 600*1 at 56 Hz to 85 Hz 832 x 624*1 at 75 Hz 1024 x 768*1 at 60 Hz to 85 Hz 1152 x 870*1 at 75Hz 1280 x 1024*1 at 60 Hz to 85 Hz 1600 x 1200 at 60 Hz | Some systems may not support all modes listed.  NEC DISPLAY SOLUTIONS cites recommended resolution for optimal display performance.                                        |
| Portrait:                                                                                                | 480 x 640*1 at 60 Hz to 85 Hz<br>600 x 800*1 at 56 Hz to 85 Hz<br>624 x 832*1 at 75 Hz<br>768 x 1024*1 at 60 Hz to 85 Hz<br>870 x 1152*1 at 75 Hz<br>1024 x 1280*1 at 60 Hz to 85 Hz<br>1200 x 1600 at 60 Hz    | Some systems may not support all modes listed.  NEC DISPLAY SOLUTIONS cites recommended resolution for optimal display performance.                                        |
| Active Display Area Landscape : Horiz. : Vert. : Portrait : Horiz. : Vert. :                             | 408 mm/16.1 inches<br>306 mm/12.0 inches<br>306 mm/12.0 inches<br>408 mm/16.1 inches                                                                                                    |                                                                                                    |
| Power Supply                                                                                             | 100 - 240 V ~ 50/60 Hz                                                                                                    |                                                                                                    |
| Current Rating                                                                                           | 0.7 – 0.35A                                                                                                    |                                                                                                    |
| Dimensions Landscape:  Portrait:  Height Adjustment:  Weight                                             | 442.0 mm (W) x 366.3 - 496.3 mm (H) x<br>17.4 inches (W) x 14.4 - 19.5 inches (H)<br>340 mm (W) x 458.3 - 547.3 mm (H) x 2<br>13.4 inches (W) x 18.0 - 21.5 inches (H)<br>130 mm / 5.1 inches (Landscape)       | x 7.9 inches (D)<br>00 mm (D)                                                                                                    |
|                                                                                                    | 23.1 lbs                                                                                                    |                                                                                                    |
| Environmental Considerations Operating Temperature: Humidity: Feet: Storage Temperature: Humidity: Feet: | 5°C to 35°C/41°F to 95°F<br>30% to 80%<br>0 to 12,000 Feet<br>-10°C to 60°C/14°F to 140°F<br>10% to 85%<br>0 to 40,000 Feet                                                                                     |                                                                                                    |

<sup>\*1</sup> Interpolated Resolutions: When resolutions are shown that are lower than the pixel count of the LCD module, text may appear different. This is normal and necessary for all current flat panel technologies when displaying non-native resolutions full screen. In flat panel technologies, each dot on the screen is actually one pixel, so to expand resolutions to full screen, an interpolation of the resolution must be done.

NOTE: Technical specifications are subject to change without notice.

## **Features**

ambix® Technology: Dual input technology allowing both analog and digital inputs off of one connector (DVI-I) as well as additional legacy analog support off of a traditional 15-pin VGA connector. Provides traditional MultiSync® technology compatibility for analog as well as DVI-based digital compatibility for digital inputs. DVI-based digital interfaces include DVI-D,DFP and P&D.

**DVI-I:** The integrated interface ratified by the Digital Display Working Group (DDWG) that allows both digital and analog connectors off of one port. The "I" stands for integration for both digital and analog, The digital portion is DVI-based.

**DVI-D:** The digital-only subset of DVI ratified by the Digital Display Working Group (DDWG) for digital connections between computers and displays. As a digital-only connector, analog support is not provided off a DVI-D connector. As a DVI-based digital only connection, only a simple adapter is necessary for compatibility between DVI-D and other DVI-based digital connectors such as DFP and P&D.

**DFP (Digital Flat Panel):** An all-digital interface for flat panel monitors which is signal compatible with DVI. As a DVI-based digital only connection, only a simple adapter is necessary for compatibility between DFP and other DVI-based digital connectors such as DVI and P&D.

**P&D** (**Plug and Display**): The VESA standard for digital flat panel monitor interfaces. It is more robust than DFP since it allows for other options off a signal connector (options like USB, analog video and IEEE-1394-995). The VESA committe has recognized that DFP is a subset of P&D. As a DVI-based connector (for the digital input pins), only a simple adapter is necessary for compatibility between P&D and other DVI-based digital connector such as DVI and DFP.

**Pivoting Stand:** Allows users to adjust the monitor to the orientation that best fits their application, either Landscape orientation for wide documents, or portrait orientation for the ability to preview a full page on one screen at one time. The Portrait orientation is also perfect for full screen video conferencing.

**Reduced Footprint:** Provides the ideal solution for environments requiring superior image quality but with size and weight limitations. The monitor's small footprint and low weight allow it to be moved or transported easily from one location to another.

AccuColor® Control Systems: Six color presets select the desired color setting (sRGB and NATIVE color presets are standard and cannot be changed). Color temperature increases or decreases, in each preset. R,Y,G,C,B,M,S: Increases or decreases Red, Yellow, Green, Cyan, Blue, Magenta and Saturation depending upon which is selected. The change in color will appear on screen and the direction (increase or decrease) will be shown by the color bars. NATIVE: Original color presented by the LCD panel that is unadjustable.

**OSM®** (On-Screen Manager) Controls: Allow you to quickly and easily adjust all elements of your screen image via simple to use on-screen menus.

**ErgoDesign® Features:** Enhance human ergonomics to improve the working environment, protect the health of the user and save money. Examples include OSM controls for quick and easy image adjustments, tilt base for preferred angle of vision, small footprint and compliance with MPRII and TCO guidelines for lower emissions.

**Plug and Play:** The Microsoft® solution with the Windows®95/98/2000/Me/XP operating system facilitates setup and installation by allowing the monitor to send its capabilities

## Features -continued

(such as screen size and resolutions supported) directly to your computer, automatically optimizing display performance.

**IPM®** (Intelligent Power Manager) System: Provides innovative power-saving methods that allow the monitor to shift to a lower power consumption level when on but not in use, saving two-thirds of your monitor energy costs, reducing emissions and lowering the air conditioning costs of the workplace.

**Multiple Frequency Technology:** Automatically adjusts monitor to the display card's scanning frequency, thus displaying the resolution required.

FullScan® Capability: Allows you to use the entire screen area in most resolutions, significantly expanding image size.

**XtraView+™** Wide Viewing Angle Technology: Allows the user to be able to see the monitor from any angle (176 degrees) from any orientation — Portrait or Landscape. Provides full 176° viewing angles either up, down, left or right.

**VESA Standard Mounting Interface:** Allows users to connect their MultiSync monitor to any VESA standard third party mounting arm or bracket. Allows for the monitor to be mounted on a wall or an arm using any third party compliant device.

**Ultra-thin-frame** design allows you to view more of your ideas and less of the monitor bezel, while freeing up more horizontal and vertical desktop space for multiple-monitor applications.

NaViSet™ software offers an expanded and intuitive graphical interface, allowing you to more easily adjust OSM display settings via mouse and keyboard.

**CableComp™ automatic long cable compensation** prevents image quality degradation caused by long cable lengths.

**Advanced No Touch Auto Adjust™** provides optimal image settings upon initial power-on and closed signal changes.

**Rapid Response™** delivers virtually uninterrupted, undistorted viewing of full-motion video applications.

**sRGB Color Control:** A new optimized color management standard which allows for color matching on computer displays and other peripherals. The sRGB, which is based on the calibrated color space, allows for optimal color representation and backward compatibility with other common color standards.

**Pivot capability and adjustable stand** add flexibility to your viewing preferences.

## **Troubleshooting**

### No picture

- The signal cable should be completely connected to the display card/computer.
- The display card should be completely seated in its slot.
- Check the Vacation Switch should be in the ON position.
- Front Power Switch and computer power switch should be in the ON position.
- Check to make sure that a supported mode has been selected on the display card or system being used. (Please consult display card or system manual to change graphics mode.)
- Check the monitor and your display card with respect to compatibility and recommended settings.
- Check the signal cable connector for bent or pushed-in pins.
- Check the signal input, "INPUT 1" or "INPUT 2".
- Ensure the DVI input mode is set to DIGITAL when the MAC digital output is connected to the DVI-I (Input1) connector.

### Power Button does not respond

- Unplug the power cord of the monitor from the AC outlet to turn off and reset the monitor.
- Check the Vacation Switch on the right side of the monitor.

 Image persistence is when a residual or "ghost" image of a previous image remains visible on the screen. Unlike CRT monitors, LCD monitors' image persistence is not permanent, but constant images being displayed for a long period of time should be avoided. To alleviate image persistence, turn off the monitor for as long as the previous image was displayed. For example, if an image was on the monitor for one hour and a residual image remains, the monitor should be turned off for one hour to erase the image.

NOTE: As with all personal display devices, NEC DISPLAY SOLUTIONS recommends using a moving screen saver at regular intervals whenever the screen is idle or turning off the monitor when not in use.

### Message "OUT OF RANGE" is displayed (screen is either blank or shows rough images only)

- Image is displayed only roughly (pixels are missing) and OSM warning "OUT OF RANGE" is displayed: Either signal clock or resolution is too high. Choose one of the supported modes.
- OSM warning "OUT OF RANGE" is displayed on a blank screen: Signal frequency is out of range. Choose one of the supported modes.

  Image is unstable, unfocused or swimming is apparent

- Signal cable should be completely attached to the computer.
- Use the OSM Image Adjust controls to focus and adjust display by increasing or decreasing the fine total. When the display mode is changed, the OSM Image Adjust settings may need to be readjusted.
- Check the monitor and your display card with respect to compatibility and recommended signal timings.
- If your text is garbled, change the video mode to non-interlace and use 60Hz refresh rate.

### **LED on monitor is not lit** (no green or amber color can be seen)

Power Switch should be in the ON position and power cord should be connected.

### Display image is not sized properly

- Use the OSM Image Adjust controls to increase or decrease the Coarse total.
- Check to make sure that a supported mode has been selected on the display card or system being used. (Please consult display card or system manual to change graphics mode.)

### No Video

- If no video is present on the screen, turn the Power button off and on again.
- Make certain the computer is not in a power-saving mode (touch the keyboard or mouse).

- Rotate the screen to 90° clockwise until you hear one click.
- · Refer to the Quick Start section, "Remove monitor stand for mounting" to insure correct installation of

## References

### **NEC Monitor Customer Service & Support**

Customer Service and Technical Support: (800) 632-4662

Fax: (800) 695-3044

Parts and Accessories/Macintosh

Cable Adapter: (800) 632-4662

Warranty Information: www.necdisplay.com

Online Technical Support www.necdisplay.com

Sales and Product Information

Sales Information Line: (888) 632-6487

Canadian Customers: (866) 771-0266, Ext#: 4037

Government Sales: (800) 284-6320

Government Sales email: gov@necdisplay.com

**Electronic Channels** 

World Wide Web: www.necdisplay.com
Product Registration: www.necdisplay.com

European Operations: www.nec-display-solutions.com

Drivers and Downloads www.necdisplay.com

## **Limited Warranty**

NEC Display Solutions of America, Inc. (hereinafter "NEC DISPLAY SOLUTIONS") warrants this Product to be free from defects in material and workmanship and, subject to the conditions set forth below, agrees to repair or replace (at NEC DISPLAY SOLUTIONS' sole option) any part of the enclosed unit which proves defective for a period of three (3) years from the date of first consumer purchase. Spare parts are warranted for ninety (90) days. Replacement parts or unit may be new or refurbished and will meet specifications of the original parts or unit.

This warranty gives you specific legal rights and you may also have other rights, which vary from state to state. This warranty is limited to the original purchaser of the Product and is not transferable. This warranty covers only NEC DISPLAY SOLUTIONS-supplied components. Service required as a result of third party components is not covered under this warranty. In order to be covered under this warranty, the Product must have been purchased in the U.S.A. or Canada by the original purchaser. This warranty only covers Product distribution in the U.S.A. or Canada by NEC DISPLAY SOLUTIONS No warranty service is provided outside of the U.S.A. or Canada. Proof of Purchase will be required by NEC DISPLAY SOLUTIONS to substantiate date of purchase. Such proof of purchase must be an original bill of sale or receipt containing name and address of seller, purchaser, and the serial number of the product.

It shall be your obligation and expense to have the Product shipped, freight prepaid, or delivered to the authorized reseller from whom it was purchased or other facility authorized by NEC DISPLAY SOLUTIONS to render the services provided hereunder in either the original package or a similar package affording an equal degree of protection. All Products returned to NEC DISPLAY SOLUTIONS for service MUST have prior approval, which may be obtained by calling 1-800-632-4662. The Product shall not have been previously altered, repaired, or serviced by anyone other than a service facility authorized by NEC DISPLAY SOLUTIONS to render such service, the serial number of the product shall not have been altered or removed. In order to be covered by this warranty the Product shall not have been subjected to displaying of fixed images for long periods of time resulting in image persistence (afterimage effects), accident, misuse or abuse or operated contrary to the instructions contained in the User's Manual. Any such conditions will void this warranty.

NEC DISPLAY SOLUTIONS SHALL NOT BE LIABLE FOR DIRECT, INDIRECT, INCIDENTAL, CONSEQUENTIAL, OR OTHER TYPES OF DAMAGES RESULTING FROM THE USE OF ANY NEC DISPLAY SOLUTIONS PRODUCT OTHER THAN THE LIABILITY STATED ABOVE. THESE WARRANTIES ARE IN LIEU OF ALL OTHER WARRANTIES EXPRESS OR IMPLIED, INCLUDING, BUT NOT LIMITED TO, THE IMPLIED WARRANTIES OF MERCHANTABILITY OR FITNESS FOR A PARTICULAR PURPOSE. SOME STATES DO NOT ALLOW THE EXCLUSION OF IMPLIED WARRANTIES OR THE LIMITATION OR EXCLUSION OF LIABILITY FOR INCIDENTAL OR CONSEQUENTIAL DAMAGES SO THE ABOVE EXCLUSIONS OR LIMITATIONS MAY NOT APPLY TO YOU.

This Product is warranted in accordance with the terms of this limited warranty. Consumers are cautioned that Product performance is affected by system configuration, software, the application, customer data, and operator control of the system, among other factors. While NEC DISPLAY SOLUTIONS Products are considered to be compatible with many systems, specific functional implementation by the customers of the Product may vary. Therefore, suitability of a Product for a specific purpose or application must be determined by consumer and is not warranted by NEC DISPLAY SOLUTIONS.

For the name of your nearest authorized NEC Display Solutions of America, Inc. service facility, contact NEC Display Solutions of America, Inc. at 1-800-632-4662.

## **TCO'03**

## **TCO**Development

### White Model

Congratulations! The display you have just purchased carries the TCO'03 Displays label. This means that your display is designed, manufactured and tested according to some of the strictest quality and environmental requirements in the world. This makes for a high performance product, designed with the user in focus that also minimizes the impact on our natural environment.

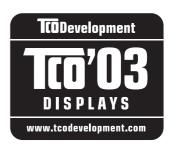

Some of the features of the TCO'03 Display requirements:

### **Ergonomics**

 Good visual ergonomics and image quality in order to improve the working environment for the user and to reduce sight and strain problems. Important parameters are luminance, contrast, resolution, reflectance, color rendition and image stability.

### Energy

- Energy-saving mode after a certain time beneficial both for the user and the environment
- Electrical safety

### **Emissions**

- Electromagnetic fields
- Noise emissions

### **Ecology**

- The product must be prepared for recycling and the manufacturer must have a certified environmental management system such as EMAS or ISO 14 001
- Restrictions on
  - chlorinated and brominated flame retardants and polymers
  - heavy metals such as cadmium, mercury and lead.

The requirements included in this label have been developed by TCO Development in cooperation with scientists, experts, users as well as manufacturers all over the world. Since the end of the 1980s TCO has been involved in influencing the development of IT equipment in a more user-friendly direction. Our labelling system started with displays in 1992 and is now requested by users and IT-manufacturers all over the world.

For more information, please visit www.tcodevelopment.com

## TCO'03 -continued

NEC DISPLAY SOLUTIONS is strongly committed to environmental protection and sees recycling as one of the company's top priorities in trying to minimize the burden placed on the environment. We are engaged in developing environmentally-friendly products, and always strive to help define and comply with the latest independent standards from agencies such as ISO (International Organization for Standardization) and TCO (Swedish Trades Union). For more information, and for help in recycling your old NEC monitors, please visit our website at:

USA: http://www.necdisplay.com

Europe: http://www.nec-display-solutions.com

Japan: http://www.nec-display.com

Country-specific recycling programs can also be found at:

Sweden - http://www.el-retur.se

Germany - http://www.recyclingpartner.de/

Holland - http://www.mirec.nl/ Japan - http://www.diarcs.com/

### Energy saving:

This monitor features an advanced energy saving capability. When a VESA Display Power Management Signaling (DPMS) Standard signal is sent to the monitor, the Energy Saving mode is activated. The monitor enters a single Energy Saving mode.

| Mode               | Power consumption | LED color |  |
|--------------------|-------------------|-----------|--|
| Normal Operation   | Approx. 54W       | Green     |  |
| Energy Saving Mode | Less than 1W      | Amber     |  |
| Off Mode           | Less than 0.1W    | Unlit     |  |

## TC0'99

### Black Model

Congratulations! You have just purchased a TCO'99 approved and labelled product! Your choice has provided you with a product developed for professional use. Your purchase has also contributed to reducing the burden on the environment and also to the further development of environmentally adapted electronics products.

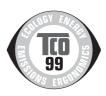

### Why do we have environmentally labelled computers?

In many countries, environmental labelling has become an established method for encouraging the adaptation of goods and services to the environment. The main problem, as far as computers and other electronics equipment are concerned, is that environmentally harmful substances are used both in the products and during the manufacturing. Since it has not been possible for the majority of electronics equipment to be recycled in a satisfactory way, most of these potentially damaging substances sooner or later enter Nature.

There are also other characteristics of a computer, such as energy consumption levels, that are important from the viewpoints of both the work (Internal) and natural (external) environments. Since all methods of conventional electricity generation have a negative effect on the environment (acidic and climate-influencing emissions, radioactive waste, etc.), it is vital to conserve energy. Electronics equipment in offices consume an enormous amount of energy since they are often left running continuously.

### What does labelling involve?

This product meets the requirements for the TCO'99 scheme which provides for international and environmental labelling of personal computers. The labelling scheme was developed as a joint effort by the TCO (The Swedish Confederation of Professional Employees), Svenska Naturskyddsforeningen (The Swedish Society for Nature Conservation) and Statens Energimyndighet (The Swedish National Energy Administration).

The requirements cover a wide range of issues: environment, ergonomics, usability, emission of electrical and magnetic fields, energy consumption and electrical and fire safety.

The environmental demands concern restrictions on the presence and use of heavy metals, brominated and chlorinated flame retardants, CFCs (freons) and chlorinated solvents, among other things. The product must be prepared for recycling and the manufacturer is obliged to have an environmental plan which must be adhered to in each country where the company implements its operational policy. The energy requirements include a demand that the computer and/or display, after a certain period of inactivity, shall reduce its power consumption to a lower level in one or more stages. The length of time to reactivate the computer shall be reasonable for the user.

Labelled products must meet strict environmental demands, for example, in respect of the reduction of electric and magnetic fields, physical and visual ergonomics and good usability.

### **Environmental Requirements**

### Flame retardants

Flame retardants are present in printed circuit boards, cables, wires, casings and housings. In turn, they delay the spread of fire. Up to thirty percent of the plastic in a computer casing can consist of flame retardant substances. Most flame retardants contain bromine or chloride and these are related to another group of environmental toxins, PCBs, which are suspected to give rise to severe health effects, including reproductive damage in fisheating birds and mammals, due to the bio-

## TC0'99 -continued

accumulative\* processes. Flame retardants have been found in human blood and researchers fear that disturbances in foetus development may occur.

TCO'99 demand requires that plastic components weighing more than 25 grams must not contain flame retardants with organically bound chlorine and bromine. Flame retardants are allowed in the printed circuit boards since no substitutes are available.

### Lead\*\*

Lead can be found in picture tubes, display screens, solders and capacitors. Lead damages the nervous system and in higher doses, causes lead poisoning.

TCO'99 requirement permits the inclusion of lead since no replacement has yet been developed.

### Cadmium\*\*

Cadmium is present in rechargeable batteries and in the colourgenerating layers of certain computer displays. Cadmium damages the nervous system and is toxic in high doses.

TCO'99 requirement states that batteries, the colourgenerating layers of display screens and the electrical or electronics components must not contain any cadmium.

### Mercury\*\*

Mercury is sometimes found in batteries, relays and switches, Mercury damages the nervous system and is toxic in high doses.

TCO'99 requirement states that batteries may not contain any Mercury. It also demands that no mercury is present in any of the electrical or electronics components associated with the display unit.

### CFCs (freons)

CFCs (freons) are sometimes used for washing printed circuit boards. CFCs break down ozone and thereby damage the ozone layer in the stratosphere, causing increased reception on Earth of ultraviolet light with consequent increased risks of skin cancer (malignant melanoma).

The relevant TCO'99 requirement; Neither CFCs nor HCFCs may be used during the manufacturing and assembly of the product or its packaging.

To obtain complete information on the environmental criteria document, order from:

TCO Development Unit SE-114 94 Stockholm

**SWEDEN** 

FAX Number: +46 8 782 92 07 E-mail (Internet): development@tco.se

You may also obtain current information on TCO'99 approved and labelled products by visiting their website at: http://www.tcodevelopment.com/

<sup>\*</sup>Bio-accumulative is defined as substances which accumulate within living organisms.

<sup>\*\*</sup>Lead, Cadmium and Mercury are heavy metals which are Bio-accumulative.

### Declaration of the Manufacturer

We hereby certify that the color monitor MultiSync® LCD2080UXi (L202EV) is in compliance with Council Directive 73/23/EEC:

- EN 60950

Council Directive 89/336/EEC:

- EN 55022
- EN 61000-3-2
- EN 61000-3-3
- EN 55024

and marked with

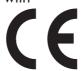

NEC Display Solutions, Ltd. 4-13-23, Shibaura, Minato-Ku Tokyo 108-0023, Japan

### **Disposing of your old NEC Products**

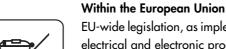

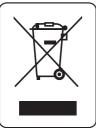

EU-wide legislation, as implemented in each Member State, requires that waste electrical and electronic products carrying the mark (left) must be disposed of separately from normal household waste. This includes monitors and electrical accessories, such as signal cables or power cords. When you need to dispose of your NEC display products, please follow the guidance of your local authority, or ask the shop where you purchased the product, or if applicable, follow any agreements made between yourself and NEC. The mark on electrical and electronic products only applies to the current European Union Member States.

### **Outside the European Union**

If you wish to dispose of used electrical and electronic products outside the European Union, please contact your local authority so as to comply with the correct disposal method.

## **Appendix**

If you need detailed information about the controls, please use the advanced menu.

### <How to use the advanced menu>

- Turn off your monitor.
- Turn on your monitor by pushing the "POWER" and "SELECT" button at the same time for at least one second simultaneously.
- You will see the Advanced menu.
   This menu is larger than the normal OSM.

### <How to exit the advanced menu>

Turn off and restart your monitor in the normal way.

To make an adjustment, ensure that the tag is highlighted, then press "SELECT."

To move to another tag, press "EXIT," then press "

" or "

" to highlight another tag.

| Tag1 | Brightnes                           | is.                   | Adjusts to adjust                                                                      |                                                                                                    | image and screen background bright                                             | ness. Press "+" or "-                       |  |
|------|-------------------------------------|-----------------------|----------------------------------------------------------------------------------------|----------------------------------------------------------------------------------------------------|--------------------------------------------------------------------------------|---------------------------------------------|--|
|      | Contrast                            | Contrast              |                                                                                        | Adjusts the image brightness and contrast in relation to the background. Press "+" or "-" to adjust. |                                                                                |                                             |  |
|      | Auto Cor<br>(Analog                 | ntrast<br>input only) |                                                                                        |                                                                                                    | displayed for non-standard video inperent requires the image to have whit      |                                             |  |
|      | Auto Brig                           | ghtness               |                                                                                        |                                                                                                    | ts the brightness automaticaly for the lag based on the white display area.    | best CONTRAST and                           |  |
| Tag2 | R-H.posit<br>(Analog                | tion<br>input only)   | Adjusts t<br>adjust.                                                                   | the position                                                                                         | n of the red component of the image.                                           | Press "+" or "-" to                         |  |
|      | G-H.posi<br>(Analog                 | tion<br>input only)   | Adjusts t<br>adjust.                                                                   | the position                                                                                         | n of the green component of the imag                                           | e. Press "+" or "-" to                      |  |
|      | B-H.position<br>(Analog input only) |                       | Adjusts the position of the blue component of the image. Press "+" or "-" to adjust.   |                                                                                                    |                                                                                |                                             |  |
|      | R-SHARPNESS<br>(Analog input only)  |                       | Adjusts the sharpness of the red component of the image. Press "+" or "-" to adjust.   |                                                                                                    |                                                                                |                                             |  |
|      | G- SHARPNESS<br>(Analog input only) |                       | Adjusts the sharpness of the green component of the image. Press "+" or "-" to adjust. |                                                                                                    |                                                                                |                                             |  |
|      | B- SHARPNESS<br>(Analog input only) |                       | Adjusts t<br>adjust.                                                                   | the sharpn                                                                                           | ess of the blue component of the imag                                          | ge. Press "+" or "-" to                     |  |
| Tag3 | Signal<br>(Analog input only)       |                       |                                                                                        | in the sign                                                                                          | omatic adjustment level activated whe<br>al. The choices are "OFF", "SIMPLE" o |                                             |  |
|      | Auto SW<br>(Analog input only)      |                       | Determine<br>The choi                                                                  | nes the aut<br>ces are "S                                                                            | omatic adjustment level for Auto Adju<br>IMPLE", "FULL" and "DETAIL". Press "  | st performed on OS/<br>+" or "-" to select. |  |
|      |                                     |                       |                                                                                        |                                                                                                    | Any menu option provides an automo<br>ted above it but requires a longer adj   |                                             |  |
|      |                                     | "Size" "Fine"         | "Position"                                                                             | Contrast                                                                                             | "Detail Items (long cable capability)*2"                                       | Time                                        |  |
|      | OFF                                 | 0                     | *1                                                                                     | Х                                                                                                    | X                                                                              | 1.5 seconds                                 |  |
|      | SIMPLE                              | 0                     |                                                                                        | Х                                                                                                    | Х                                                                              | 1.5 seconds                                 |  |
|      | FULL                                | 0                     |                                                                                        | 0                                                                                                    | X                                                                              | 2 seconds                                   |  |
|      |                                     | ETAIL O               |                                                                                        | 0                                                                                                    | 0                                                                              | 10 to 20 seconds                            |  |

# Appendix -continued

|      | Τ .                                |                                                                                                    |
|------|------------------------------------|----------------------------------------------------------------------------------------------------|
| Tag4 | Auto<br>(Analog input only)        | Automatically adjusts the Image Position and H. Size settings and Fine settings. Press "SELECT" to activate Auto Adjustment.                                                                                                    |
|      | H. Position                        | Controls Horizontal Image Position within the display area of the LCD. Press "+" or "-" to adjust.                                                                                                    |
|      | V. Position                        | Controls Vertical Image Position within the display area of the LCD. Press "+" or "-" to adjust.                                                                                                    |
|      | H. Size<br>(Analog input only)     | Adjusts the horizontal size of the screen.  If the "AUTO Adjust function" does not give you a satisfactory picture setting, a further tuning can be performed using the "H.Size" function (dot clock). For this a Moiré test pattern could be used. This function may alter the width of the picture. Use left/Right Menu to center the image on the screen. If the H.Size is wrongly calibrated, the result would look like on the left drawing. The image should be homogeneous.  When H.SIZE value is wrong. When H.SIZE value is improved. When H.SIZE value is correct.                                    |
|      | Fine<br>(Analog input only)        | Improve focus, clarity and image stability by increasing or decreasing this setting.  If the "Auto Adjust function" and the "H.Size" function do not give you a satisfactory picture setting, a fine tuning can be performed using the "Fine" function. It improves focus, clearity and image stability by increasing or decreasing this setting. For this a Moiré test pattern could be used. If the Fine value is wrongly calibrated, the result would look like on the left drawing. The image should be homogeneous.                                                                                        |
|      |                                    |                                                                                                    |
|      |                                    | When FINE value is wrong. When FINE value is correct.                                                                                                    |
| Tag5 | Black Level<br>(Analog input only) | Adjusts the black level. Press "+" or "-" to select.  MANUAL allows you to manually adjust the black level. Press "+" or "-" to adjust.  AUTO automatically adjusts the black level. Ensure that the image has 64 or more adjacent black dots before making an adjustment. Press "SELECT" to activate Auto Adjust.                                                                                                    |
| Tag6 | Color Control                      | Six colors for the desired color setting (sRGB and NATIVE color presets cannot be changed).  Color temperature increases or decreases in each preset. Press " ◀ " or " ▶ " to select color. Press "+" or "-" to adjust. Press "SELECT" to customize.  R,Y,G,C,B,M,S  Increases or decreases Red, Yellow, Green, Cyan, Blue, Magenta and Saturation depending upon which is selected. The change in color will appear on screen and the direction (increase or decrease) will be shown by the color bars. Press "+" or "-" to adjust.  NATIVE  Original color presented by the LCD panel that is not adjustable. |

# Appendix -continued

| Tag7 | Sharpness      | This is a digital capability for keeping a crisp image at all signal timings. It continuously adjusts to maintain a distinct or soft image as you prefer, and is set independently according to different timings.  The number of adjustment steps is different depending on whether the mode is OFF, FULL or ASPECT (1600 x 1200 is OFF Mode). Press "+" or "-" to adjust.                                                                                                    |
|------|----------------|----------------------------------------------------------------------------------------------------|
|      | Expansion Mode | Sets the zoom method.  FULL: The image is expanded to 1600 x 1200, regardless of the resolution.  ASPECT: The image is expanded without changing the aspect ratio.  OFF: The image is not expanded.  CUSTOM (Digital input and Resolution of 1600 x 1200 only):  Select one of nine expansion rates. In this mode, the resolution may be low and there may be blank areas. This mode is for use with special video cards.  Press "SELECT" to move the select menu, and press "+" or "-" to select.                                                                                                    |
|      | Video Detect   | Selects the method of video detection when more than one computer is connected. Press "+" or "-" to select.  FIRST DETECT: The video input has to be switched to "FIRST DETECT" mode. When current video input signal is not present, then the monitor searches for a video signal from the other video input port. If the video signal is present in the other port, then the monitor switches the video source input port to the new found video source automatically. The monitor will not look for other video signals while the current video source is present.  LAST DETECT: The video input has to be switched to the "LAST DETECT" mode. When the monitor is displaying a signal from the current source and a new secondary source is supplied to the monitor, then the monitor will automatically switch to the new video source. When current video input signal is not present, then the monitor searches for a video signal from the other video input port. If the video signal is present in the other port, then the monitor switches the video source input port to the new found video source automatically.  NONE: The Monitor will not search the other video input port unless the monitor is turned on. |
|      | DVI Selection  | This function selects the DVI input mode (Input 1). When the DVI selection has been changed, you must restart your computer. Press "+" or "-" to select. AUTO: By using the DVI-D to DVI-D cable, the DVI SELECTION is DIGITAL. By using the D-SUB to DVI-A cable, the DVI SELECTION is ANALOG. DIGITAL: DVI digital input is available.  ANALOG: DVI analog input is available.                                                                                                    |
|      | Off Timer      | Monitor will automatically turn off after the preset time period from power on with the ON/OFF function. When you select "ON," press "SELECT" and "+" or "-" to adjust.                                                                                                    |
|      | Language       | OSM control menus are available in seven languages. Press "+" or "-" to select.                                                                                                    |
|      | OSM Position   | You can choose where you would like the OSM control image to appear on your screen. Selecting OSM Location allows you to manually adjust the position of the OSM control menu left, right, down or up. Press "SELECT" to move the adjustment menu, and press "+" or "-" to adjust.                                                                                                    |
|      | OSM Turn off   | The OSM control menu will stay on as long as it is in use. In the OSM Turn Off submenu, you can select how long the monitor waits after the last touch of a button to close the OSM control menu. The preset choices are 10, 20, 30, 45, 60 and 120 seconds. Press "+" or "-" to select.                                                                                                    |

# Appendix –continued

|      | OSM Lock Out                            | This control completely locks out access to all OSM control functions. When attempting to activate OSM controls while in the Lock Out mode, a screen will appear indicating the OSM controls are locked out. To activate the OSM Lock Out function, press SELECT, then + key and hold down simultaneously. To de-activate the OSM Lock Out, press SELECT, then + key and hold down simultaneously. CONTRAST and BRIGHTNESS can be adjusted while in the lock out mode.     |
|------|-----------------------------------------|----------------------------------------------------------------------------------------------------|
|      | OSM Rotation                            | To switch OSM between Landscape and Portrait modes. Press "+" or "-" to select.                                                                                                    |
|      | Resolution Notifier                     | The optimal resolution is $1600 \times 1200$ . If ON is selected, a message will appear on the screen after 30 seconds, notifying you that the resolution is not set to $1600 \times 1200$ . Press "+" or "-" to select.                                                                                                    |
|      | Factory Preset                          | Selecting Factory Preset allows you to reset most OSM control settings back to the factory settings. Highlighting the control to be reset and pressing the RESET button can reset individual settings. Press "SELECT" to reset.                                                                                                    |
| Tag8 | Video Band Width<br>(Analog input only) | It is used when the unnecessary noise from computer appears on a screen. It is strong ineffective, so that a number becomes small. Press "+" or "-" to select.                                                                                                    |
|      | Sync Threshold<br>(Analog input only)   | Adjusts the slice level of a synchronization signal. Press "SELECT" to move the adjustment menu.  SEP./COMP: Adjusts the sensitivity of the separate or composite input signals. Try this option if the FINE adjustment does not successfully eliminate the noise.  Sync On Green: Adjusts the sensitivity of the Sync On Green input signals. Adjusts the slice level when separating a synchronization from sync On Green signal input. Press "+" or "-" to select.      |
|      | SOG Correction<br>(Analog input only)   | Shapes the waveform of the Sync On Green signals. Try this option if the FINE adjustment does not eliminate the noise produced after the signal cable has been extended. Press "SELECT" to move adjustment menu.  OFF The inputted synchronization signal is used as it is.  AUTO Shapes the waveform according to the input waveform automatically. The signal which has not deteriorated is used as it is.  ON Corrects the waveform irrespective of the input waveform. |
| Tag9 | Display Mode                            | Provides information about the current display resolution and technical data, including the preset timing currently being used and the horizontal and vertical frequencies. Increases or decreases the current resolution. Press "SELECT" to move the adjustment mode, and press "+" or "-" to adjust.                                                                                                    |
|      | Monitor Info                            | Indicates the model and serial numbers of your monitor.                                                                                                    |
|      |                                         |                                                                                                    |

### **NEC LCD Series**

### PROPRIETARY NOTICE AND LIABILITY DISCLAIMER

The information disclosed in this document, including all designs and related materials, is the valuable property of NEC Display Solutions of America, Inc. and/or its licensors, as appropriate, reserve all patent, copyright and other proprietary rights to this document, including all design, manufacturing, reproduction, use and sales rights thereto, except to the extent said rights are expressly granted to others.

The NEC Display Solutions of America, Inc. product(s) discussed in this document are warranted in accordance with the terms of the Limited Warranty Statement accompanying each product. However, actual performance of each such product is dependent upon factors such as system configuration, customer data and operator control. Since implementation by customers of each product may vary, the suitability of specific product configurations and applications must be determined by the customer and is not warranted by NEC Display Solutions of America, Inc.

To allow for design and specification improvements, the information in this document is subject to change at any time without notice. Reproduction of this document or portions thereof without prior approval of NEC Display Solutions of America, Inc. is prohibited.

### DECLARATION OF CONFORMITY

This device complies with Part 15 of FCC Rules. Operation is subject to the following two conditions. (1) This device may not cause harmful interference, and (2) this device must accept any interference received, including interference that may cause undesired operation.

U.S. Responsible Party: NEC Display Solutions of America, Inc.

Address: 500 Park Blvd, Suite 1100 Itasca, Illinois 60143

Tel. No.: (630) 467-3000

Type of Product: DisplayMonitor
Equipment Classification: Class B Peripheral

Model: MultiSync LCD2080UXi (L202EV)

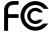

We hereby declare that the equipment specified above conforms to the technical standards as specified in the FCC Rules.

Windows is a registered trademark of Microsoft Corporation. NEC is a registered trademark of NEC Corporation. ENERGY STAR is a U.S. registered trademark. All other brands and product names are trademarks or registered trademarks of their respective owners.

As an ENERGY STAR® Partner, NEC Display Solutions of America, Inc. has determined that this product meets the ENERGY STAR guidelines for energy efficiency. The ENERGY STAR emblem does not represent EPA endorsement of any product or service.

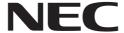

Part No. 15504061 Printed in China

# MultiSync LCD2080UXi

User's Manual

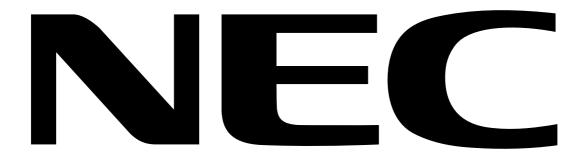

## Index

| Warning, Caution                                           | English-1  |
|------------------------------------------------------------|------------|
| Declaration                                                | English-1  |
| Canadian Department of Communications Compliance Statement | English-2  |
| Declaration of Conformity                                  | English-2  |
| Contents                                                   | English-3  |
| Quick Start                                                | English-4  |
| Controls                                                   | English-7  |
| Recommended Use                                            | English-10 |
| Specifications                                             | English-12 |
| Features                                                   | English-13 |
| Troubleshooting                                            | English-14 |
| Appendix                                                   | English-15 |
| TCO'99                                                     |            |
| TCO'03                                                     | English-20 |
| Manufacturer's Recycling and Energy Information            | English-21 |

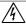

### WARNING

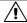

TO PREVENT FIRE OR SHOCK HAZARDS, DO NOT EXPOSE THIS UNIT TO RAIN OR MOISTURE. ALSO, DO NOT USE THIS UNIT'S POLARIZED PLUG WITH AN EXTENSION CORD RECEPTACLE OR OTHER OUTLETS UNLESS THE PRONGS CAN BE FULLY INSERTED.

REFRAIN FROM OPENING THE CABINET AS THERE ARE HIGH VOLTAGE COMPONENTS INSIDE. REFER SERVICING TO QUALIFIED SERVICE PERSONNEL.

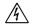

### **CAUTION**

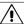

CAUTION:

TO REDUCE THE RISK OF ELECTRIC SHOCK, MAKE SURE POWER CORD IS UNPLUGGED FROM WALL SOCKET. TO FULLY DISENGAGE THE POWER TO THE UNIT, PLEASE DISCONNECT THE POWER CORD FROM THE AC OUTLET.DO NOT REMOVE COVER (OR BACK). NO USER SERVICEABLE PARTS INSIDE. REFER SERVICING TO QUALIFIED SERVICE PERSONNEL.

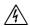

This symbol warns user that uninsulated voltage within the unit may have sufficient magnitude to cause electric shock. Therefore, it is dangerous to make any kind of contact with any part inside this unit.

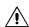

This symbol alerts the user that important literature concerning the operation and maintenance of this unit has been included. Therefore, it should be read carefully in order to avoid any problems.

### Caution:

When operating the MultiSync LCD2080UXi with a 220-240V AC power source in Europe, use the power cord provided with the monitor.

In the UK, a BS approved power cord with a moulded plug has a Black (five Amps) fuse installed for use with this equipment. If a power cord is not supplied with this equipment please contact your supplier.

When operating the MultiSync LCD2080UXi with a 220-240V AC power source in Australia, use the power cord provided with the monitor. If a power cord is not supplied with this equipment please contact your supplier.

For all other cases, use a power cord that matches the AC voltage of the power outlet and has been approved by and complies with the safety standard of your particular country.

### **Declaration**

### **Declaration of the Manufacturer**

We hereby certify that the colour monitor MultiSync LCD2080UXi (L202EV) is in compliance with

Council Directive 73/23/EEC:

- EN 60950-1

Council Directive 89/336/EEC:

- EN 55022
- EN 61000-3-2
- EN 61000-3-3
- EN 51000

and marked with

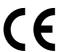

NEC Display Solutions, Ltd. 4-13-23, Shibaura, Minato-Ku Tokyo 108-0023, Japan

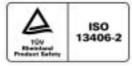

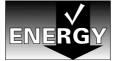

Windows is a registered trademark of Microsoft Corporation. NEC is a registered trademark of NEC Corporation. Energy Star is a U.S. registered trademark.

OmniColor is a registered trademark of NEC Display Solutions Europe GmbH in the countries of EU and Switzerland. ErgoDesign is a registered trademark of NEC Display Solutions, Ltd. in Austria, Benelux, Denmark, France, Germany, Italy, Norway, Spain, Sweden, U.K.

NaViSet is a trademark of NEC Display Solutions Europe GmbH in the countries of EU and Switzerland.

All other brands and product names are trademarks or registered trademarks of their respective owners.

As an Energy Star® Partner, NEC Display Solutions of America, Inc. has determined that this product meets the Energy Star guidelines for energy efficiency. The Energy Star emblem does not represent EPA endorsement of any product or service.

English-1

# Canadian Department of Communications Compliance Statement

DOC: This Class B digital apparatus meets all requirements of the Canadian Interference-Causing Equipment Regulations.

C-UL: Bears the C-UL Mark and is in compliance with Canadian Safety Regulations according to CAN/CSA C22.2 No. 60950-1.

### **FCC Information**

- Use the attached specified cables with the MultiSync LCD2080UXi colour monitor so as not to interfere with radio and television reception.
  - (1) The power supply cord you use must have been approved by and comply with the safety standards of U.S.A., and meet the following condition.

| Power supply cord | Non shield type, 3-conductor |
|-------------------|------------------------------|
| Length            | 2.0 m                        |
| Plug shape        |                              |
|                   | U.S.A                        |

- (2) Please use the supplied shielded video signal cable, 15-pin mini D-SUB to DVI-A cable or DVI-D to DVI-D cable. Use of other cables and adapters may cause interference with radio and television reception.
- 2. This equipment has been tested and found to comply with the limits for a Class B digital device, pursuant to part 15 of the FCC Rules. These limits are designed to provide reasonable protection against harmful interference in a residential installation. This equipment generates, uses, and can radiate radio frequency energy, and, if not installed and used in accordance with the instructions, may cause harmful interference to radio communications. However, there is no guarantee that interference will not occur in a particular installation. If this equipment does cause harmful interference to radio or television reception, which can be determined by turning the equipment off and on, the user is encouraged to try to correct the interference by one or more of the following measures:
  - · Reorient or relocate the receiving antenna.
  - Increase the separation between the equipment and receiver.
  - Connect the equipment into an outlet on a circuit different from that to which the receiver is connected.
  - Consult your dealer or an experienced radio/TV technician for help.

If necessary, the user should contact the dealer or an experienced radio/television technician for additional suggestions. The user may find the following booklet, prepared by the Federal Communications Commission, helpful: "How to Identify and Resolve Radio-TV Interference Problems." This booklet is available from the U.S. Government Printing Office, Washington, D.C., 20402, Stock No. 004-000-00345-4.

### **Declaration of Conformity**

This device complies with Part 15 of FCC Rules. Operation is subject to the following two conditions. (1) This device may not cause harmful interference, and (2) this device must accept any interference received, including interference that may cause undesired operation.

| U.S. Responsible Party: | NEC Display Solutions of America, Inc. |
|-------------------------|----------------------------------------|
| Address:                | 500 Park Blvd, Suite 1100              |
|                         | Itasca, Illinois 60143                 |
| Tel. No.:               | (630) 467-3000                         |

Type of Product: Display Monitor
Equipment Classification: Class B Peripheral

Model: MultiSync LCD2080UXi (L202EV)

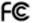

We hereby declare that the equipment specified above conforms to the technical standards as specified in the FCC Rules.

### **Contents**

Your new NEC MultiSync LCD monitor box\* should contain the following:

- MultiSync LCD2080UXi monitor with tilt/swivel/pivot/height adjust stand
- Power Cord
- Video Signal Cable (15-pin mini D-SUB male to DVI-A)
- Video Signal Cable (DVI-D to DVI-D cable)
- User's Manual
- CD-ROM
- Cable Cover

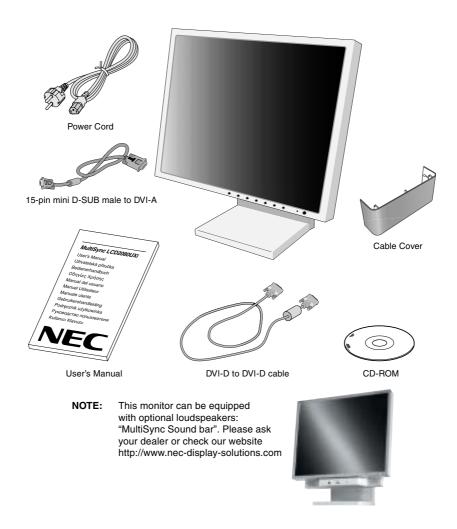

\* Remember to save your original box and packing material to transport or ship the monitor.

## **Quick Start**

To attach the MultiSync LCD monitor to your system, follow these instructions:

- 1. Turn off the power to your computer.
- 2. For the PC or MAC with DVI digital output: Connect the DVI signal cable to the connector of the display card in your system (Figure A.1). Tighten all screws.

For the PC with Analog output: Connect the 15-pin mini D-SUB to DVI-A signal cable to the connector of the display card in your system (Figure A.2).

For the MAC: Connect the MultiSync Macintosh cable adapter to the computer, then attach the 15-pin mini D-SUB signal cable to the MultiSync Macintosh cable adapter (Figure B.1).

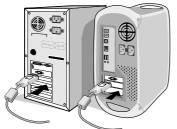

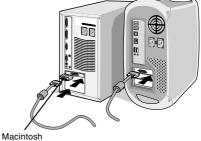

Figure A.1

Figure A.2

Cable Adapter (not included)

Figure B.1

NOTE: Some Macintosh systems do not require a Macintosh cable adapter.

3. Connect the DVI signal cable to the connector on the back of the monitor. Place the video signal cable (Figure C.1). Connect only either VGA or DVI to input 2.

NOTE: Incorrect cable connections may result in irregular operation, damage display quality/components of LCD module and/or shorten the module's life.

Collect cables and keep them in the stand with attached cable cover. The cable cover can be attached on the front or back side of Tilt Stand (Figure C.1, C.2).

Please check Tilt, Rise and Lower monitor screen and screen rotation when you manage cables.

4. Connect one end of the power cord to the AC inlet on the back of the monitor and the other end to the power outlet (Figure C.1).

Please refer to Caution section of this manual for proper selection of AC power cord.

5. The Vacation Switch on the left side of the monitor must be turned on. Turn on the monitor with the front power button (Figure D.1) and the computer.

NOTE: The Vacation Switch is a true on/off switch. If this switch is on the OFF position, the monitor cannot be turned on using the front button. DO NOT switch on/off repeatedly.

- 6. No-touch auto adjust automatically adjusts the monitor to optimal settings upon initial setup for most timings. For further adjustments, use the following OSM controls:
  - · Auto Contrast (Analog input only)
  - Auto Adjust (Analog input only)

Refer to the Controls section of this User's Manual for a full description of these OSM controls.

If you have any problems, please refer to the Troubleshooting section of this User's Manual.

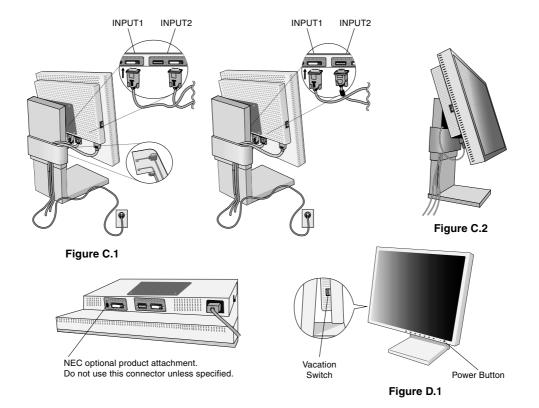

#### **Raise and Lower Monitor Screen**

The monitor may be raised or lowered in either Portrait or Landscape mode.

To raise or lower screen, place hands on each side of the monitor and lift or lower to the desired height (Figure RL.1).

NOTE: Handle with care when raising or lowering the monitor screen.

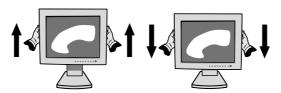

Figure RL.1

#### **Screen Rotation**

Before rotating, the screen must be raised to the highest level to avoid knocking the screen on the desk or pinching with your fingers.

To raise the screen, place hands on each side of the monitor and lift up to the highest position (Figure RL.1).

To rotate screen, place hands on each side of the monitor screen and turn clockwise from Landscape to Portrait or counter-clockwise from Portrait to Landscape (**Figure R.1**).

To rotate OSM menu between landscape and portrait, refer to "Controls" section, "OSM ROTATION" function.

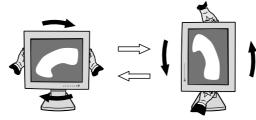

Figure R.1

English-5

#### Tilt

Grasp top and bottom sides of the monitor screen with your hands and adjust the tilt as desired (Figure TS.1).

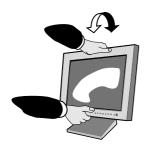

Figure TS.1

NOTE: Handle with care when tilting the monitor screen.

#### **Swivel**

Grasp both sides of the monitor screen with your hands and adjust the swivel as desired (**Figure TS.2**).

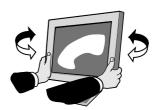

Figure TS.2

#### **Remove Monitor Stand for Mounting**

To prepare the monitor for alternate mounting purposes:

- 1. Disconnect all cables.
- 2. Place hands on each side of the monitor and lift up to the highest position.
- 3. Place monitor face down on a non-abrasive surface. (Place the screen on a 25 mm platform so that the stand is parallel with the surface) (Figure S.1).

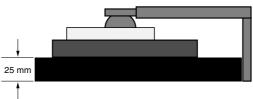

Figure S.1

- 4. Remove the two top screws connecting the monitor to the stand (**Figure S.2**). Turn the stand to 180° counterclockwise (you will hear two clicks). Remove the screws from the bottom (**Figure S.3**) and lift off the stand. The monitor is now ready for mounting in an alternate manner.
- 5. Reverse this process to reattach stand: tighten the two bottom screws, turn stand 180° counter clockwise (you will hear two clicks), and tighten two top screws.

NOTE: Use only VESA-compatible alternative mounting method (100 mm pitch).

NOTE: Handle with care when removing monitor stand.

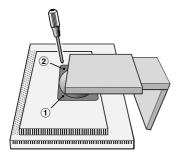

Figure S.2

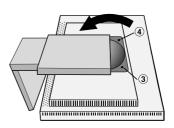

Figure S.3

Caution: Use the original screws (4 pcs) when mounting to avoid damage to the monitor and stand. To fulfil the safety requirements the monitor must be mounted to an arm which guaranties the necessary stability under consideration of the weight of the monitor. The LCD monitor should only be used with an approved arm (e.g. GS mark).

## **Controls**

## OSM (On-Screen Manager) control buttons on the front of the monitor function as follows:

To access OSM menu, press any of the control buttons (EXIT,  $\blacktriangleleft$ ,  $\triangleright$ , -, +). To change signal input, press the SELECT button.

NOTE: OSM must be closed in order to change signal input.

Menu

**EXIT** Exits the OSM controls.

Exits to the OSM main menu.

**CONTROL ◄/>** Moves the highlighted area left/right to select control menus.

Moves the highlighted area up/down to select one of the controls.

ADJUST - / + Moves the bar left/right to increase or decrease the adjustment.

SELECT Active Auto Adjust function. Enter the OSM controls. Enter the OSM sub menu.

RESET Resets the highlighted control menu to the factory setting.

NOTE: When RESET is pressed in the main and sub-menu, a warning window will appear allowing you to cancel the

**RESET** function by pressing the EXIT button.

### □ Brightness/Contrast Controls

☼ BRIGHTNESS

Adjusts the overall image and background screen brightness.

CONTRAST

Adjusts the image brightness in relation to the background.

AUTO CONTRAST (Analog input only)

Adjusts the image displayed for non-standard video inputs.

**AUTO BRIGHTNESS** 

This function adjusts the brightness automatically for the best CONTRAST and BRIGHTNESS setting based on the white display area.

#### AUTO Auto Adjust (Analog input only)

Automatically adjusts the Image Position and H. Size settings and Fine settings.

#### □ I Image Controls

LEFT / RIGHT

Controls Horizontal Image Position within the display area of the LCD.

□ DOWN / UP

Controls Vertical Image Position within the display area of the LCD.

Adjusts the horizontal size by increasing or decreasing this setting.

If the "AUTO Adjust function" do not give you a satisfactory picture setting, a further tuning can be performed using the "H.Size" function (dot clock). For this a Moiré test pattern could be used. This function may alter the width of the picture. Use Left/Right Menu to center the image on the screen. If the H.Size is wrongly calibrated, the result would look like on the left drawing. The image should be homogeneous.

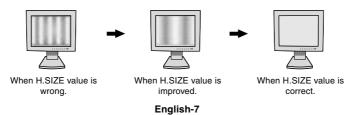

1-40

#### FINE (Analog input only)

Improves focus, clarity and image stability by increasing or decreasing this setting.

If the "Auto Adjust function" and the "H.Size" function do not give you a satisfactory picture setting, a fine tuning can be performed using the "Fine" function. It improves focus, clearity and image stability by increasing or decreasing this setting.

For this a Moiré test pattern could be used. If the Fine value is wrongly calibrated, the result would look like on the left drawing. The image should be homogeneous.

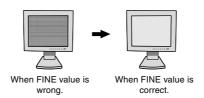

## ®©® Color Control Systems

**Color Control Systems:** Six colour presets select the desired colour setting (sRGB and NATIVE colour presets are standard and cannot be changed). Colour temperature increases or decreases, in each preset.

R,Y,G,C,B,M,S: Increases or decreases Red, Yellow, Green, Cyan, Blue, Magenta and Saturation depending upon which is selected. The change in colour will appear on screen and the direction (increase or decrease) will be shown by the colour bars.

NATIVE: Original colour presented by the LCD panel that is unadjustable.

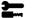

#### Tools 1

SHARPNESS: This function is digitally capable to keep crisp image at any timings. It is continuously adjustable to get distinct image or soft one as you prefer, and set independently by different timings.

The number of adjustment steps is different depending on whether EXPANSION Mode is OFF, FULL or ASPECT (1600 x 1200 is OFF Mode).

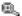

**EXPANSION MODE:** Sets the zoom method.

FULL: The image is expanded to 1600 x 1200, regardless of the resolution.

ASPECT: The image is expanded without changing the aspect ratio.

OFF: The image is not expanded.

CUSTOM (Digital input and Resolution of 1600 x 1200 only):

Select one of nine expansion rates. In this mode the resolution may be low and there may be blank areas. This mode is for use with special video cards.

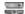

VIDEO DETECT: Selects the method of video detection when more than one computer is connected.

**FIRST DETECT:** The video input has to be switched to "FIRST DETECT" mode. When current video input signal is not present, then the monitor searches for a video signal from the other video input port. If the video signal is present in the other port, then the monitor switches the video source input port to the new found video source automatically. The monitor will not look for other video signals while the current video source is present.

**LAST DETECT:** The video input has to be switched to the "LAST DETECT" mode. When the monitor is displaying a signal from the current source and a new secondary source is supplied to the monitor, then the monitor will automatically switch to the new video source. When current video input signal is not present, then the monitor searches for a video signal from the other video input port. If the video signal is present in the other port, then the monitor switches the video source input port to the new found video source automatically.

NONE: The Monitor will not search the other video input port unless the monitor is turned on.

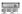

**DVI SELECTION:** This function selects the DVI input mode (Input 1). When the DVI selection has been changed, the computer has to be restarted.

AUTO: By using the DVI-D to DVI-D cable, the DVI SELECTION is DIGITAL.

By using the D-SUB to DVI-A cable, the DVI SELECTION is ANALOG.

**DIGITAL:** DVI digital input is available. **ANALOG:** DVI analog input is available.

Note: For the MAC with digital output: Before turning on the MAC, the DVI Input mode must be set to DIGITAL in "DVI SELECTION" of OSM by pressing "SELECT" button then "CONTROL" button when the DVI signal cable is connected to the DVI-I connector (Input1) of the monitor. Otherwise the MAC may not turn on.

Note: Depending on the PC and Video card used, or when another Video signal cable is attached, this function may not operate.

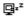

**OFF TIMER:** Monitor will automatically power-down when the end user has selected a pre-determined amount of time.

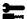

#### Tools 2

LANGUAGE: OSM control menus are available in seven languages.

OSM POSITION: You can choose where you would like the OSM control image to appear on your screen. Selecting OSM Location allows you to manually adjust the position of the OSM control menu left, right, down or up.

OSM TURN OFF: The OSM control menu will stay on as long as it is use. In the OSM Turn Off submenu, you can select how long the monitor waits after the last touch of a button to shut off the OSM control menu. The preset choices are 10, 20, 30, 45, 60 and 120 seconds.

OSM LOCK OUT: This control completely locks out access to all OSM control functions. When attempting to activate OSM controls while in the Lock Out mode, a screen will appear indicating the OSM controls are locked out. To activate the OSM Lock Out function, press SELECT, then "+" key and hold down simultaneously. To deactivate the OSM Lock Out, press SELECT, then "+" key and hold down simultaneously.

OSM ROTATION: To rotate OSM between Landscape and Portrait modes.

**RESOLUTION NOTIFIER:** This optimal resolution is 1600 x 1200. If ON is selected, a message will appear on the screen after 30 seconds, notifying you that the resolution is not at 1600 x 1200.

HOT KEY: You can adjust the brightness and contrast directly. When this function is set to ON, you can adjust the brightness with ◀ or ➤, contrast with + or - key, while the OSM menu is off. The standard OSM can be accessed with the EXIT button.

FACTORY PRESET: Selecting Factory Preset allows you to reset all OSM control settings (BRIGHTNESS, CONTRAST, IMAGE CONTROL, COLOR CONTROL SYSTEM, SHARPNESS, EXPANSION MODE, OFF TIMER, OSM POSITION, OSM TURN OFF, DISPLAY MODE) back to the factory settings. Individual settings can be reset by highlighting the control to be reset and pressing the RESET button.

## Information

HODE

**DISPLAY MODE:** Provides information about the current resolution display and technical data including the preset timing being used and the horizontal and vertical frequencies. Increases or decreases the current resolution.

MONITOR INFO.: Indicates the model and serial numbers of your monitor.

### **OSM Warning**

똎

OSM Warning menus disappear with Exit button.

**NO SIGNAL:** This function gives a warning when there is no Horizontal or Vertical Sync. After power is turned on or when there is a change of input signal, the **No Signal** window will appear.

**RESOLUTION NOTIFIER:** This function gives a warning of use with optimized resolution. After power is turned on or when there is a change of input signal or the video signal doesn't have proper resolution, the **Resolution Notifier** window will open. This function can be disabled in the TOOL menu.

**OUT OF RANGE:** This function gives a recommendation of the optimized resolution and refresh rate. After the power is turned on or there is a change of input signal or the video signal doesn't have proper timing, the **Out Of Range** menu will appear.

NOTE: If " CHANGE DVI SELECTION" is displayed, switch to DVI SELECTION.

For advanced user menu see "Appendix".

## Recommended use

#### **Safety Precautions and Maintenance**

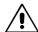

FOR OPTIMUM PERFORMANCE, PLEASE NOTE THE FOLLOWING WHEN SETTING UP AND USING THE MULTISYNC LCD COLOUR MONITOR:

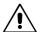

- DO NOT OPEN THE MONITOR. There are no user serviceable parts inside and opening or removing covers may expose you to dangerous shock hazards or other risks. Refer all servicing to qualified service personnel.
- · Do not spill any liquids into the cabinet or use your monitor near water.
- Do not insert objects of any kind into the cabinet slots, as they may touch dangerous voltage points, which can be harmful
  or fatal or may cause electric shock, fire or equipment failure.
- Do not place any heavy objects on the power cord. Damage to the cord may cause shock or fire.
- Do not place this product on a sloping or unstable cart, stand or table, as the monitor may fall, causing serious damage to the monitor.
- Do not place any objects onto the monitor and do not use the monitor outdoors.
- The inside of the fluorescent tube located within the LCD monitor contains mercury.
   Please follow the bylaws or rules of your municipality to dispose of the tube properly.

Immediately unplug your monitor from the wall outlet and refer servicing to qualified service personnel under the following conditions:

- · When the power supply cord or plug is damaged.
- If liquid has been spilled, or objects have fallen into the monitor.
- If the monitor has been exposed to rain or water.
- If the monitor has been dropped or the cabinet damaged.
- If the monitor does not operate normally by following operating instructions.
- · Do not bend power cord.
- Do not use monitor in high temperatured, humid, dusty, or oily areas.
- If glass is broken, handle with care.
- Do not cover vent on monitor.
  - If monitor or glass is broken, do not come in contact with the liquid crystal and handle with care.

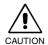

- Allow adequate ventilation around the monitor so that heat can properly dissipate. Do not block ventilated
  openings or place the monitor near a radiator or other heat sources. Do not put anything on top of
  monitor.
- The power cable connector is the primary means of detaching the system from the power supply. The
  monitor should be installed close to a power outlet which is easily accessible.
- Handle with care when transporting. Save packaging for transporting.
- Image Persistence: Image persistence is when a residual or "ghost" image of a previous image remains visible on the screen. Unlike CRT monitors, LCD monitors' image persistence is not permanent, but constant images being displayed for a long period of time should be avoided.

To alleviate image persistence, turn off the monitor for as long as the previous image was displayed. For example, if an image was on the monitor for one hour and a residual image remains, the monitor should be turned off for one hour to erase the image.

**NOTE:** As with all personal display devices, NEC DISPLAY SOLUTIONS recommends using a moving screen saver at regular intervals whenever the screen is idle or turning off the monitor when not in use.

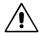

# CORRECT PLACEMENT AND ADJUSTMENT OF THE MONITOR CAN REDUCE EYE, SHOULDER AND NECK FATIGUE. CHECK THE FOLLOWING WHEN YOU POSITION THE MONITOR:

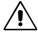

- For optimum performance, allow 20 minutes for warm-up.
- Adjust the monitor height so that the top of the screen is at or slightly below eye level.
   Your eyes should look slightly downward when viewing the middle of the screen.
- Position your monitor no closer than 40 cm and no further away than 70 cm from your eyes. The optimal distance is 50 cm.
- Rest your eyes periodically by focusing on an object at least 20 feet away. Blink often.
- Position the monitor at a 90° angle to windows and other light sources to minimize glare and reflections. Adjust the monitor tilt so that ceiling lights do not reflect on your screen.
- · If reflected light makes it hard for you to see your screen, use an anti-glare filter.
- Clean the LCD monitor surface with a lint-free, non-abrasive cloth. Avoid using any cleaning solution or glass cleaner!
- Adjust the monitor's brightness and contrast controls to enhance readability.
- Use a document holder placed close to the screen.
- Position whatever you are looking at most of the time (the screen or reference material) directly in front of you to minimize turning your head while you are typing.
- · Avoid displaying fixed patterns on the monitor for long periods of time to avoid image persistence (after-image effects).
- · Get regular eye checkups.

#### **Ergonomics**

To realize the maximum ergonomics benefits, we recommend the following:

- · Adjust the Brightness until the background raster disappears.
- Do not position the Contrast control to its maximum setting.
- Use the preset Size and Position controls with standard signals.
- · Use the preset Colour Setting.
- Use non-interlaced signals with a vertical refresh rate more than 60 Hz.
- Do not use primary colour blue on a dark background, as it is difficult to see and may produce eye fatigue to insufficient
  approach.

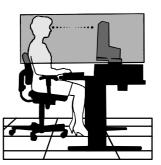

## **Specifications**

| Monitor Specifications                                                                                   | MultiSync LCD2080UXi Monitor                                                                                                    | Notes                                                                                                    |  |
|----------------------------------------------------------------------------------------------------|----------------------------------------------------------------------------------------------------|----------------------------------------------------------------------------------------------------|--|
| LCD Module Diagonal: Viewable Image Size: Native Resolution (Pixel Count):                               | 51 cm/20.1 inches<br>51 cm/20.1 inches<br>1600 x 1200                                                                                                    | Active matrix; thin film transistor (TFT) liquid crystal display (LCD); 0.255 mm dot pitch; 250 cd/m² white luminence; 700:1 contrast ratio, typical.                       |  |
| Input Signal Video:<br>Sync:                                                                             | · ·                                                                                                    | Digital Input: DVI d Sync Negative 0.3V p-p)                                                                                                    |  |
| Display Colours                                                                                          | 16,777,216                                                                                                    | Depends on display card used.                                                                                                    |  |
| Synchronization Range Horizontal: Vertical:                                                              | 31.5 kHz to 91.1 kHz<br>50 Hz to 85 Hz                                                                                                    | Automatically<br>Automatically                                                                                                    |  |
| 0 0                                                                                                    | ±88° (CR > 10)<br>±88° (CR > 10)                                                                                                    |                                                                                                    |  |
| Image Formation Time                                                                                     | 16 ms (Typ.)                                                                                                    |                                                                                                    |  |
| Resolutions Supported Landscape:                                                                         | 720 x 400*1 : VGA-Text<br>640 x 480*1 at 60 Hz to 85 Hz<br>800 x 600*1 at 56 Hz to 85 Hz<br>832 x 624*1 at 75 Hz<br>1024 x 768*1 at 60 Hz to 85 Hz<br>1152 x 870*1 at 75 Hz          | Some systems may not support all modes listed.                                                                                                    |  |
| Portrait:                                                                                                | 480 x 640*1 at 60 Hz to 85 Hz<br>600 x 800*1 at 56 Hz to 85 Hz<br>624 x 832*1 at 75 Hz<br>768 x 1024*1 at 60 Hz to 85 Hz<br>870 x 1152*1 at 75 Hz<br>1024 x 1280*1 at 60 Hz to 85 Hz | NEC DISPLAY SOLUTIONS cites recommended resolution for optimal display performance. Some systems may not support all modes listed.  NEC DISPLAY SOLUTIONS cites recommended |  |
| Active Landscape: Horiz.: Display Area Vert.: Portrait: Horiz.: Vert.:                                   | 408 mm/16.1 inches<br>306 mm/12.0 inches<br>306 mm/12.0 inches                                                                                                    | resolution for optimal display performance.                                                                                                    |  |
| Power Supply                                                                                             | AC 100-240 V ~ 50/60 Hz                                                                                                    |                                                                                                    |  |
| Current Rating                                                                                           | 0.7 - 0.35 A                                                                                                    |                                                                                                    |  |
| Dimensions Landscape:  Portrait:  Height Adjustment:                                                     | 17.4 inches (W) x 14.4 - 19.5 inches (H) x 7.9 inches (D) 340 mm (W) x 458.3 - 547.3 mm (H) x 200 mm (D) 13.4 inches (W) x 18.0 - 21.5 inches (H) x 7.9 inches (D)                   |                                                                                                    |  |
| Weight                                                                                                   | 10.5 kg (23.1 lbs)                                                                                                    |                                                                                                    |  |
| Environmental Considerations Operating Temperature: Humidity: Feet: Storage Temperature: Humidity: Feet: | 5°C to 35°C/41°F to 95°F<br>30% to 80%<br>0 to 12,000 Feet/0 to 3,660 m<br>-10°C to 60°C/14°F to 140°F<br>10% to 85%<br>0 to 40,000 Feet/0 to 12,200 m                               |                                                                                                    |  |

<sup>\*1</sup> Interpolated Resolutions: When resolutions are shown that are lower than the pixel count of the LCD module, text may appear different. This is normal and necessary for all current flat panel technologies when displaying non-native resolutions full screen. In flat panel technologies, each dot on the screen is actually one pixel, so to expand resolutions to full screen, an interpolation of the resolution must be done.

NOTE: Technical specifications are subject to change without notice.

## **Features**

ambix Technology: Dual input technology allowing both analog and digital inputs off of one connector (DVI-I) as well as additional legacy analog support off of a traditional 15-pin VGA connector. Provides traditional MultiSync® technology compatibility for analog as well as DVI-based digital compatibility for digital inputs. DVI-based digital interfaces include DVI-D,DFP and P&D.

**DVI-I:** The integrated interface ratified by the Digital Display Working Group (DDWG) that allows both digital and analog connectors off of one port. The "I" stands for integration for both digital and analog, The digital portion is DVI-based.

**DVI-D:** The digital-only subset of DVI ratified by the Digital Display Working Group (DDWG) for digital connections between computers and displays. As a digital-only connector, analog support is not provided off a DVI-D connector. As a DVI-based digital only connection, only a simple adapter is necessary for compatibility between DVI-D and other DVI-based digital connectors such as DFP and P&D.

**DFP (Digital Flat Panel):** An all-digital interface for flat panel monitors which is signal compatible with DVI. As a DVI-based digital only connection, only a simple adapter is necessary for compatibility between DFP and other DVI-based digital connectors such as DVI and P&D.

**P&D (Plug and Display):** The VESA standard for digital flat panel monitor interfaces. It is more robust than DFP since it allows for other options off a signal connector (options like USB, analog video and IEEE-1394-995). The VESA committe has recognized that DFP is a subset of P&D. As a DVI-based connector (for the digital input pins), only a simple adapter is necessary for compatibility between P&D and other DVI-based digital connector such as DVI and DFP.

**Pivoting Stand:** Allows users to adjust the monitor to the orientation that best fits their application, either Landscape orientation for wide documents, or portrait orientation for the ability to preview a full page on one screen at one time. The Portrait orientation is also perfect for full screen video conferencing.

Reduced Footprint: Provides the ideal solution for environments requiring superior image quality but with size and weight limitations. The monitor's small footprint and low weight allow it to be moved or transported easily from one location to another

Color Control Systems: Allows you to adjust the colours on your screen and customize the colour accuracy of your monitor to a variety of standards.

OmniColor®: Combines Six-axis colour control and the sRGB standard. Six-axis colour control permits colour adjustments via six axes (R, G, B, C, M and Y) rather than through the three axes (R, G and B) previously available. The sRGB standard provides the monitor with a uniform colour profile. This assures that the colours displayed on the monitor are exactly the same as on the colour printout (with sRGB supporting operating system and sRGB printer). This allows you to adjust the colours on your screen and customise the colour accuracy of your monitor to a variety of standards.

**OSM (On-Screen Manager) Controls:** Allow you to quickly and easily adjust all elements of your screen image via simple to use on-screen menus.

**ErgoDesign® Features:** Enhance human ergonomics to improve the working environment, protect the health of the user and save money. Examples include OSM controls for quick and easy image adjustments, tilt base for preferred angle of vision, small footprint and compliance with MPRII and TCO guidelines for lower emissions.

Plug and Play: The Microsoft® solution with the Windows® 95/98/2000/Me/XP operating system facilitates setup and installation by allowing the monitor to send its capabilities (such as screen size and resolutions supported) directly to your computer, automatically optimizing display performance.

**IPM (Intelligent Power Manager) System:** Provides innovative power-saving methods that allow the monitor to shift to a lower power consumption level when on but not in use, saving two-thirds of your monitor energy costs, reducing emissions and lowering the air conditioning costs of the workplace.

Multiple Frequency Technology: Automatically adjusts monitor to the display card's scanning frequency, thus displaying the resolution required.

FullScan Capability: Allows you to use the entire screen area in most resolutions, significantly expanding image size.

Wide Viewing Angle Technology: Allows the user to be able to see the monitor from any angle (176 degrees) from any orientation — Portrait or Landscape. Provides full 176° viewing angles either up, down, left or right.

VESA Standard Mounting Interface: Allows users to connect their MultiSync monitor to any VESA standard third party mounting arm or bracket. Allows for the monitor to be mounted on a wall or an arm using any third party compliant device.

NaViSet™: Is a ground-breaking software family, developed by NEC Display Solutions Europe GmbH, providing intuitive access to all monitor setting controls and remote diagnosis via the Windows interface, based upon the VESA standard, DDC/CI. Using a standard VGA or DVI signal cable, NaViSet™ can either benefit single users or, with NaViSet™ Administrator, can reduce the Total Cost of Ownership through remote network-wide maintenance, diagnosis and asset-reporting.

CableComp automatic long cable compensation prevents image quality degradation caused by long cable lengths.

No-touch Auto Adjust (Analog input only): No-touch auto adjust automatically adjusts the monitor to optimal settings upon initial setup.

**sRGB Color Control:** A new optimized colour management standard which allows for colour matching on computer displays and other peripherals. The sRGB, which is based on the calibrated colour space, allows for optimal colour representation and backward compatibility with other common colour standards.

## **Troubleshooting**

#### No picture

- The signal cable should be completely connected to the display card/computer.
- The display card should be completely seated in its slot.
- Check the Vacation Switch should be in the ON position.
- Front Power Switch and computer power switch should be in the ON position.
- Check to make sure that a supported mode has been selected on the display card or system being used. (Please consult display card or system manual to change graphics mode.)
- Check the monitor and your display card with respect to compatibility and recommended settings.
- Check the signal cable connector for bent or pushed-in pins.
- Check the signal input, "INPUT 1" or "INPUT 2".
- Ensure the DVI input mode is set to DIGITAL when the MAC digital output is connected to the DVI-I (Input1) connector.

#### Power Button does not respond

- Unplug the power cord of the monitor from the AC outlet to turn off and reset the monitor.
- Check the Vacation Switch on the left side of the monitor.

#### Image Persistence

Image persistence is when a residual or "ghost" image of a previous image remains visible on the screen. Unlike CRT
monitors, LCD monitors' image persistence is not permanent, but constant images being displayed for a long period of
time should be avoided. To alleviate image persistence, turn off the monitor for as long as the previous image was
displayed. For example, if an image was on the monitor for one hour and a residual image remains, the monitor should
be turned off for one hour to erase the image.

**NOTE:** As with all personal display devices, NEC DISPLAY SOLUTIONS recommends using a moving screen saver at regular intervals whenever the screen is idle or turning off the monitor when not in use.

#### Message "OUT OF RANGE" is displayed (screen is either blank or shows rough images only)

- Image is displayed only roughly (pixels are missing) and OSM warning "OUT OF RANGE" is displayed: Either signal clock or resolution is too high. Choose one of the supported modes.
- OSM warning "OUT OF RANGE" is displayed on a blank screen: Signal frequency is out of range. Choose one of the supported modes.

#### Image is unstable, unfocused or swimming is apparent

- Signal cable should be completely attached to the computer.
- Use the OSM Image Adjust controls to focus and adjust display by increasing or decreasing the fine total. When the display mode is changed, the OSM Image Adjust settings may need to be readjusted.
- Check the monitor and your display card with respect to compatibility and recommended signal timings.
- If your text is garbled, change the video mode to non-interlace and use 60Hz refresh rate.

#### LED on monitor is not lit (no green or amber colour can be seen)

• Power Switch should be in the ON position and power cord should be connected.

#### Display image is not sized properly

- Use the OSM Image Adjust controls to increase or decrease the Coarse total.
- Check to make sure that a supported mode has been selected on the display card or system being used.
   (Please consult display card or system manual to change graphics mode.)

#### No Video

- If no video is present on the screen, turn the Power button off and on again.
- Make certain the computer is not in a power-saving mode (touch the keyboard or mouse).

#### No tilt

- Rotate the screen to 90° clockwise until you hear one click.
- · Refer to the Quick Start section, "Remove monitor stand for mounting" to insure correct installation of stand.

## **Appendix**

If you need detailed information about the controls, please use the advanced menu.

#### <How to use the advanced menu>

- Turn off your monitor.
- Turn on your monitor by pushing the "POWER" and "SELECT" button at the same time for at least one second simultaneously.
- You will see the Advanced menu.
  This menu is larger than the normal OSM.

#### <How to exit the advanced menu>

• Turn off and restart your monitor in the normal way.

To make an adjustment, ensure that the tag is highlighted, then press "SELECT".

To move to another tag, press "EXIT", then press "  $\blacktriangleleft$  " or "  $\blacktriangleright$  " to highlight another tag.

| Tag1 | Brightness Adjusts the overall image a                                                                                                    |                      |                                                                                                    |                                                                                                    | age ar | e and screen background brightness. Press "+" or "-" to adjust. |                  |   |
|------|----------------------------------------------------------------------------------------------------|----------------------|----------------------------------------------------------------------------------------------------|----------------------------------------------------------------------------------------------------|--------|-----------------------------------------------------------------|------------------|---|
|      | Contrast                                                                                                    |                      | Adjusts the image brightness and contrast in relation to the background. Press "+" or "-" to adjust.                                            |                                                                                                    |        |                                                                 |                  |   |
|      |                                                                                                    |                      | Adjusts the image displayed for non-standard video inputs. Press "SELECT" to adjust.  Any adjustment requires the image to have white portions. |                                                                                                    |        |                                                                 |                  |   |
|      | Auto Brightness                                                                                                    |                      | This function adjusts the brightness automaticaly for the best CONTRAST and BRIGHTNESS setting based on the white display area.                 |                                                                                                    |        |                                                                 |                  |   |
| Tag2 | Tag2 R-H.position (Analog input only)                                                                                                    |                      |                                                                                                    | Adjusts the position of the red component of the image. Press "+" or "-" to adjust.                                                                             |        |                                                                 |                  |   |
|      | G-H.posit<br>(Analog ir                                                                                                    |                      | Adjusts the position of the green component of the image. Press "+" or "-" to adjust.                                                           |                                                                                                    |        |                                                                 |                  |   |
|      | B-H.position (Analog input only)  R-SHARPNESS (Analog input only)  G-SHARPNESS (Analog input only)                                                                                           |                      |                                                                                                    | Adjusts the position of the blue component of the image. Press "+" or "-" to adjust.                                                                            |        |                                                                 |                  |   |
|      |                                                                                                    |                      |                                                                                                    | Adjusts the sharpness of the red component of the image. Press "+" or "-" to adjust.                                                                            |        |                                                                 |                  |   |
|      |                                                                                                    |                      |                                                                                                    | Adjusts the sharpness of the green component of the image. Press "+" or "-" to adjust.                                                                          |        |                                                                 |                  |   |
|      | B-SHARF<br>(Analog ir                                                                                                    | RPNESS A             |                                                                                                    | Adjusts the sharpness of the blue component of the image. Press "+" or "-" to adjust.                                                                           |        |                                                                 |                  |   |
| Tag3 | ag3 Signal (Analog input only)                                                                                                    |                      |                                                                                                    |                                                                                                    |        | adjustment is activated automati                                |                  |   |
|      | SIGNAL                                                                                                    |                      | Inp                                                                                                    | ut Signal                                                                                                    |        | Adjustment Items                                                |                  |   |
|      | setting                                                                                                    | New                  |                                                                                                    | Re-input                                                                                                    |        | H-size, Fine, H/V-Position                                      | Contrast         |   |
|      | OFF                                                                                                    | 0                    |                                                                                                    | X                                                                                                    |        | *                                                               | -                |   |
|      | SIMPLE                                                                                                    | 0                    |                                                                                                    | 0                                                                                                    |        | *                                                               | -                |   |
|      | FULL                                                                                                    | 0                    |                                                                                                    | 0                                                                                                    |        | *                                                               | *                |   |
|      | O: automatical adjustment is performed about the items filled *.  X: automatical adjustment is not performed.  Notice: Automatical adjustment dose not work at less than 800x600 resolution. |                      |                                                                                                    |                                                                                                    |        |                                                                 |                  |   |
|      | Auto SW                                                                                                    | Det                  |                                                                                                    | Determines the automatic adjustment level for Auto Adjust. The choices are "SIMPLE", "FULL" and "DETAIL". Press "+" or "-" to select. Refer to the below table. |        |                                                                 |                  |   |
|      | Determin                                                                                                    | es the autom         | natic adjustment level as shown in the below table.                                                                                             |                                                                                                    |        |                                                                 |                  |   |
|      |                                                                                                    | Size, Fine, Position |                                                                                                    | Contrast                                                                                                    |        | Black Level, Long cable capability*1                            | Time             |   |
|      | SIMPLE                                                                                                    | 0                    | -                                                                                                    | X                                                                                                    |        | X                                                               | 1.5 seconds      |   |
|      | FULL                                                                                                    | 0                    |                                                                                                    | 0                                                                                                    |        | X                                                               | 2 seconds        |   |
|      | DETAIL                                                                                                    | 0                    |                                                                                                    | 0                                                                                                    |        | 0                                                               | 10 to 20 seconds |   |
|      |                                                                                                    |                      |                                                                                                    |                                                                                                    |        | djusted using "Long cable software" which                       | 1                | , |

English-15

| Tag4 | Auto<br>(Analog input only)        | Automatically adjusts the Image Position and H. Size settings and Fine settings. Press "SELECT" to activate Auto Adjustment.                                                                                                    |
|------|------------------------------------|----------------------------------------------------------------------------------------------------|
|      | H. Position                        | Controls Horizontal Image Position within the display area of the LCD. Press "+" or "-" to adjust.                                                                                                    |
|      | V. Position                        | Controls Vertical Image Position within the display area of the LCD.  Press "+" or "-" to adjust.                                                                                                    |
|      | H. Size<br>(Analog input only)     | Adjusts the horizontal size of the screen.  If the "AUTO Adjust function" do not give you a satisfactory picture setting, a further tuning can be performed using the "H.Size" function (dot clock). For this a Moiré test pattern could be used. This function may alter the width of the picture. Use left/Right Menu to center the image on the screen. If the H.Size is wrongly calibrated, the result would look like on the left drawing. The image should be homogeneous.                                                                                                    |
|      |                                    | →                                                                                                    |
|      |                                    | When H.SIZE value is wrong. When H.SIZE value is improved. When H.SIZE value is correct.                                                                                                    |
|      | Fine<br>(Analog input only)        | Improve focus, clarity and image stability by increasing or decreasing this setting. If the "Auto Adjust function" and the "H.Size" function do not give you a satisfactory picture setting, a fine tuning can be performed using the "Fine" function. It improves focus, clearity and image stability by increasing or decreasing this setting. For this a Moiré test pattern could be used. If the Fine value is wrongly calibrated, the result would look like on the left drawing. The image should be homogeneous.                                                                                               |
|      |                                    | <b>→</b>                                                                                                    |
|      |                                    | When FINE value is wrong. When FINE value is correct.                                                                                                    |
| Tag5 | Black Level<br>(Analog input only) | Adjusts the black level. Press "+" or "-" to select.  MANUAL allows you to manually adjust the black level. Press "+" or "-" to adjust.  AUTO automatically adjusts the black level. Ensure that the image has 64 or more adjacent black dots before making an adjustment. Press "SELECT" to activate Auto Adjust                                                                                                    |
| Tag6 | Color Control                      | Six colours for the desired colour setting (sRGB and NATIVE colour presets cannot be changed).  Colour temperature increases or decreases in each preset. Press " ▼ " or " ➤ " to select colour. Press "+" or "-" to adjust. Press "SELECT" to customize.  R,Y,G,C,B,M,S Increases or decreases Red, Yellow, Green, Cyan, Blue, Magenta and Saturation depending upon which is selected. The change in colour will appear on screen and the direction (increase or decrease) will be shown by the colour bars. Press "+" or "-" to adjust. NATIVE  Original colour presented by the LCD panel that is not adjustable. |

| Tag7 | Sharpness      | This is a digital capability for keeping a crisp image at all signal timings. It continuously adjusts to maintain a distinct or soft image as you prefer, and is set independently according to different timings.  The number of adjustment steps is different depending on whether the mode is OFF, FULL or ASPECT (1600 x 1200 is OFF Mode). Press "+" or "-" to adjust.                                                                                                    |
|------|----------------|----------------------------------------------------------------------------------------------------|
|      | Expansion Mode | Sets the zoom method.  FULL: The image is expanded to 1600 x 1200, regardless of the resolution.  ASPECT: The image is expanded without changing the aspect ratio.  OFF: The image is not expanded.  CUSTOM (Digital input and Resolution of 1600 x 1200 only):  Select one of nine expansion rates. In this mode, the resolution may be low and there may be blank areas. This mode is for use with special video cards.  Press "SELECT" to move the select menu, and press "+" or "-" to select.                                                                                                    |
|      | Video Detect   | Selects the method of video detection when more than one computer is connected. Press "+" or "-" to select.  FIRST DETECT: The video input has to be switched to "FIRST DETECT" mode. When current video input signal is not present, then the monitor searches for a video signal from the other video input port. If the video signal is present in the other port, then the monitor switches the video source input port to the new found video source automatically. The monitor will not look for other video signals while the current video source is present.  LAST DETECT: The video input has to be switched to the "LAST DETECT" mode. When the monitor is displaying a signal from the current source and a new secondary source is supplied to the monitor, then the monitor will automatically switch to the new video source. When current video input signal is not present, then the monitor searches for a video signal from the other video input port. If the video signal is present in the other port, then the monitor switches the video source input port to the new found video source automatically.  NONE: The Monitor will not search the other video input port unless the monitor is turned on. |
|      | DVI Selection  | This function selects the DVI input mode (Input 1). When the DVI selection has been changed, you must restart your computer. Press "+" or "-" to select.  AUTO: By using the DVI-D to DVI-D cable, the DVI SECTION is DIGITAL.  By using the D-SUB to DVI-A cable, the DVI SECTION is ANALOG.  DIGITAL: DVI digital input is available.  ANALOG: DVI analog input is available.                                                                                                    |
|      | Off Timer      | Monitor will automatically turn off after the preset time period from power on with the ON/OFF function. When you select "ON", press "SELECT" and "+" or "-" to adjust.                                                                                                    |
|      | Language       | OSM control menus are available in seven languages. Press "+" or "-" to select.                                                                                                    |
|      | OSM Position   | You can choose where you would like the OSM control image to appear on your screen. Selecting OSM Location allows you to manually adjust the position of the OSM control menu left, right, down or up. Press "SELECT" to move the adjustment menu, and press "+" or "-" to adjust.                                                                                                    |
|      | OSM Turn off   | The OSM control menu will stay on as long as it is in use. In the OSM Turn Off submenu, you can select how long the monitor waits after the last touch of a button to close the OSM control menu. The preset choices are 10, 20, 30, 45, 60 and 120 seconds. Press "+" or "-" to select.                                                                                                    |
|      | OSM Lock Out   | This control completely locks out access to all OSM control functions. When attempting to activate OSM controls while in the Lock Out mode, a screen will appear indicating the OSM controls are locked out. To activate the OSM Lock Out function, press SELECT, then + key and hold down simultaneously. To de-activate the OSM Lock Out, press SELECT, then + key and hold down simultaneously. CONTRAST and BRIGHTNESS can be adjusted while in the lock out mode.                                                                                                    |

|      | OSM Rotation                            | To switch OSM between Landscape and Portrait modes. Press "+" or "-" to select.                                                                                                    |
|------|-----------------------------------------|----------------------------------------------------------------------------------------------------|
|      | Resolution Notifier                     | The optimal resolution is 1600 x 1200. If ON is selected, a message will appear on the screen after 30 seconds, notifying you that the resolution is not set to 1600 x 1200. Press "+" or "-" to select.                                                                                                    |
|      | Factory Preset                          | Selecting Factory Preset allows you to reset all OSM control settings (BRIGHTNESS, CONTRAST, IMAGE CONTROLS, COLOR CONTROL SYSTEM, SHARPNESS, EXPANSION MODE, OFF TIMER, OSM POSITION, OSM TURN OFF, DISPLAY MODE) back to the factory settings. Highlighting the control to be reset and pressing the RESET button can reset individual settings.  Press "SELECT" to reset.                                                                                                  |
| Tag8 | Video Band Width<br>(Analog input only) | It is used when the unnecessary noise from computer appears on a screen. It is strong ineffective, so that a number becomes small. Press "+" or "-" to select.                                                                                                    |
|      | Sync Threshold<br>(Analog input only)   | Adjusts the slice level of a synchronization signal. Press "SELECT" to move the adjustment menu.  SEP/COMP.: Adjusts the sensitivity of the separate or composite input signals.  Try this option if the FINE adjustment does not successfully eliminate the noise.  Sync On Green: Adjusts the sensitivity of the Sync On Green input signals.  Adjusts the slice level when separating a synchronization from sync On Green signal input.  Press "+" or "-" to select.      |
|      | SOG Correction<br>(Analog input only)   | Shapes the waveform of the Sync On Green signals. Try this option if the FINE adjustment does not eliminate the noise produced after the signal cable has been extended. Press "SELECT" to move adjustment menu.  OFF  The inputted synchronization signal is used as it is.  AUTO  Shapes the waveform according to the input waveform automatically. The signal which has not deteriorated is used as it is.  ON  Corrects the waveform irrespective of the input waveform. |
| Tag9 | Display Mode                            | Provides information about the current display resolution and technical data, including the preset timing currently being used and the horizontal and vertical frequencies. Increases or decreases the current resolution. Press "SELECT" to move the adjustment mode, and press "+" or "-" to adjust.                                                                                                    |
|      | Monitor Info.                           | Indicates the model and serial numbers of your monitor.                                                                                                    |

## TCO'99 (Black model)

Congratulations! You have just purchased a TCO'99 approved and labeled product! Your choice has provided you with a product developed for professional use. Your purchase has also contributed to reducing the burden on the environment and also to the further development of environmentally adapted electronics products.

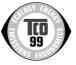

#### Why do we have environmentally labelled computers?

In many countries, environmental labelling has become an established method for encouraging the adaptation of goods and services to the environment. The main problem, as far as computers and other electronics equipment are concerned, is that environmentally harmful substances are used both in the products and during the manufacturing. Since it has not been possible for the majority of electronics equipment to be recycled in a satisfactory way, most of these potentially damaging substances sooner or later enter Nature.

There are also other characteristics of a computer, such as energy consumption levels, that are important from the viewpoints of both the work (Internal) and natural (external) environments. Since all methods of conventional electricity generation have a negative effect on the environment (acidic and climate-influencing emissions, radioactive waste, etc.), it is vital to conserve energy. Electronics equipment in offices consume an enormous amount of energy since they are often left running continuously.

#### What does labelling involve?

This product meets the requirements for the TCO'99 scheme which provides for international and environmental labelling of personal computers. The labelling scheme was developed as a joint effort by the TCO (The Swedish Confederation of Professional Employees), Svenska Naturskyddsforeningen (The Swedish Society for Nature Conservation) and Statens Energimyndighet (The Swedish National Energy Administration).

The requirements cover a wide range of issues: environment, ergonomics, usability, emission of electrical and magnetic fields, energy consumption and electrical and fire safety.

The environmental demands concern restrictions on the presence and use of heavy metals, brominated and chlorinated flame retardants, CFCs (freons) and chlorinated solvents, among other things. The product must be prepared for recycling and the manufacturer is obliged to have an environmental plan which must be adhered to in each country where the company implements its operational policy. The energy requirements include a demand that the computer and/or display, after a certain period of inactivity, shall reduce its power consumption to a lower level in one or more stages. The length of time to reactivate the computer shall be reasonable for the user.

Labelled products must meet strict environmental demands, for example, in respect of the reduction of electric and magnetic fields, physical and visual ergonomics and good usability.

#### **Environmental Requirements**

#### Flame retardants

Flame retardants are present in printed circuit boards, cables, wires, casings and housings. In turn, they delay the spread of fire. Up to thirty percent of the plastic in a computer casing can consist of flame retardant substances. Most flame retardants contain bromine or chloride and these are related to another group of environmental toxins, PCBs, which are suspected to give rise to severe health effects, including reproductive damage in fisheating birds and mammals, due to the bioaccumulative\* processes. Flame retardants have been found in human blood and researchers fear that disturbances in foetus development may occur.

TCO'99 demand requires that plastic components weighing more than 25 grams must not contain flame retardants with organically bound chlorine and bromine. Flame retardants are allowed in the printed circuit boards since no substitutes are available.

#### Lead\*\*

Lead can be found in picture tubes, display screens, solders and capacitors. Lead damages the nervous system and in higher doses, causes lead poisoning.

TCO'99 requirement permits the inclusion of lead since no replacement has yet been developed.

#### Cadmium'

Cadmium is present in rechargeable batteries and in the colourgenerating layers of certain computer displays. Cadmium damages the nervous system and is toxic in high doses. TCO'99 requirement states that batteries, the colourgenerating layers of display screens and the electrical or electronics components must not contain any cadmium.

#### Mercury\*\*

Mercury is sometimes found in batteries, relays and switches, Mercury damages the nervous system and is toxic in high doses. TCO'99 requirement states that batteries may not contain any Mercury. It also demands that no mercury is present in any of the electrical or electronics components associated with the display unit.

#### CFCs (freons)

CFCs (freons) are sometimes used for washing printed circuit boards. CFCs break down ozone and thereby damage the ozone layer in the stratosphere, causing increased reception on Earth of ultraviolet light with consequent increased risks of skin cancer (malignant melanoma).

The relevant TCO'99 requirement; Neither CFCs nor HCFCs may be used during the manufacturing and assembly of the product or its packaging.

\*Bio-accumulative is defined as substances which accumulate within living organisms.

\*\*Lead, Cadmium and Mercury are heavy metals which are Bio-accumulative.

To obtain complete information on the environmental criteria document, order from:

TCO Development Unit SE-114 94 Stockholm SWEDEN

FAX Number: +46 8 782 92 07 E-mail (Internet): development@tco.se

You may also obtain current information on TCO'99 approved and labelled products by visiting their website at:

http://www.tcodevelopment.com

# **TCO**Development

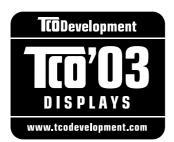

## Congratulations!

The display you have just purchased carries the TCO'03 Displays label. This means that your display is designed, manufactured and tested according to some of the strictest quality and environmental requirements in the world. This makes for a high performance product, designed with the user in focus that also minimizes the impact on our natural environment.

Some of the features of the TCO'03 Display requirements:

#### **Ergonomics**

 Good visual ergonomics and image quality in order to improve the working environment for the user and to reduce sight and strain problems. Important parameters are luminance, contrast, resolution, reflectance, colour rendition and image stability.

#### **Energy**

- Energy-saving mode after a certain time beneficial both for the user and the environment
- · Electrical safety

#### **Emissions**

- · Electromagnetic fields
- · Noise emissions

#### **Ecology**

- The product must be prepared for recycling and the manufacturer must have a certified environmental management system such as EMAS or ISO 14 001
- · Restrictions on:
  - chlorinated and brominated flame retardants and polymers
  - heavy metals such as cadmium, mercury and lead.

The requirements included in this label have been developed by TCO Development in cooperation with scientists, experts, users as well as manufacturers all over the world. Since the end of the 1980s TCO has been involved in influencing the development of IT equipment in a more user-friendly direction. Our labelling system started with displays in 1992 and is now requested by users and IT-manufacturers all over the world.

For more information, please visit www.tcodevelopment.com English-20

## Manufacturer's Recycling and Energy Information

NEC DISPLAY SOLUTIONS is strongly committed to environmental protection and sees recycling as one of the company's top priorities in trying to minimize the burden placed on the environment. We are engaged in developing environmentally-friendly products, and always strive to help define and comply with the latest independent standards from agencies such as ISO (International Organisation for Standardization) and TCO (Swedish Trades Union).

For more information, and for help in recycling your old NEC monitors, please visit our website at

http://www.nec-display-solutions.com (in Europe) or

http://www.nec-display.com (in Japan) or

http://www.necdisplay.com (in USA).

#### Country-specific recycling programmes can also be found at:

Sweden - http://www.el-retur.se

Germany - http://www.recyclingpartner.de/

Holland - http://www.mirec.nl/
Japan - http://www.diarcs.com/

#### **Energy saving:**

This monitor features an advanced energy saving capability. When a VESA Display Power Management Signaling (DPMS) Standard signal is sent to the monitor, the Energy Saving mode is activated. The monitor enters a single Energy Saving mode.

| Mode               | Power consumption | LED colour |  |
|--------------------|-------------------|------------|--|
| Normal Operation   | Approx. 54W       | Green      |  |
| Energy Saving Mode | Less than 1W      | Amber      |  |
| Off Mode           | Less than 0.1W    | Unlit      |  |

## Disposing of your old NEC product

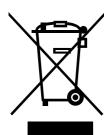

#### Within the European Union

EU-wide legislation, as implemented in each Member State, requires that waste electrical and electronic products carrying the mark (left) must be disposed of separately from normal household waste. This includes monitors and electrical accessories, such as signal cables or power cords. When you need to dispose of your NEC display products, please follow the guidance of your local authority, or ask the shop where you purchased the product, or if applicable, follow any agreements made between yourself and NEC.

The mark on electrical and electronic products only applies to the current European Union Member States.

#### **Outside the European Union**

If you wish to dispose of used electrical and electronic products outside the European Union, please contact your local authority so as to comply with the correct disposal method.